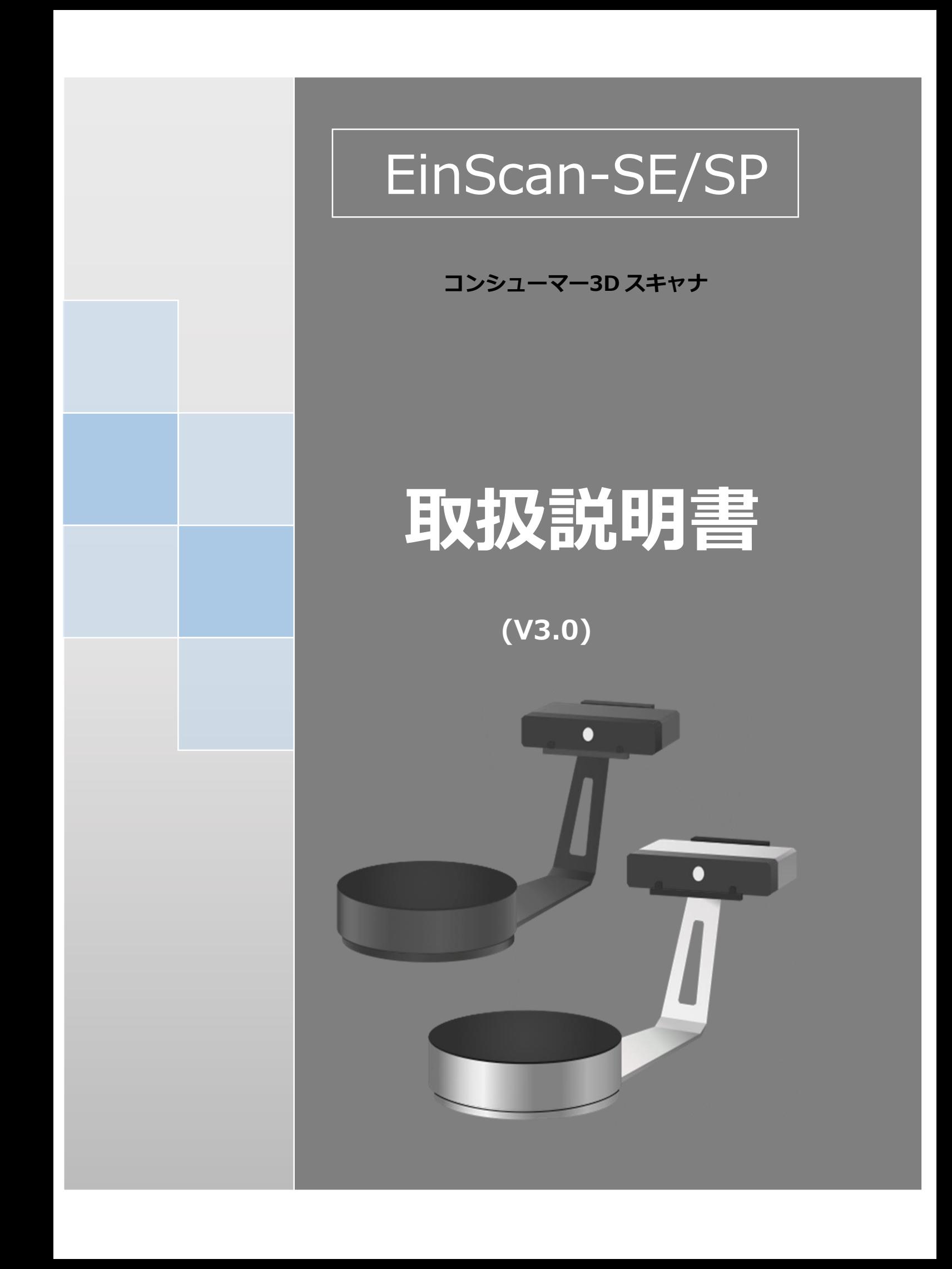

# 目録

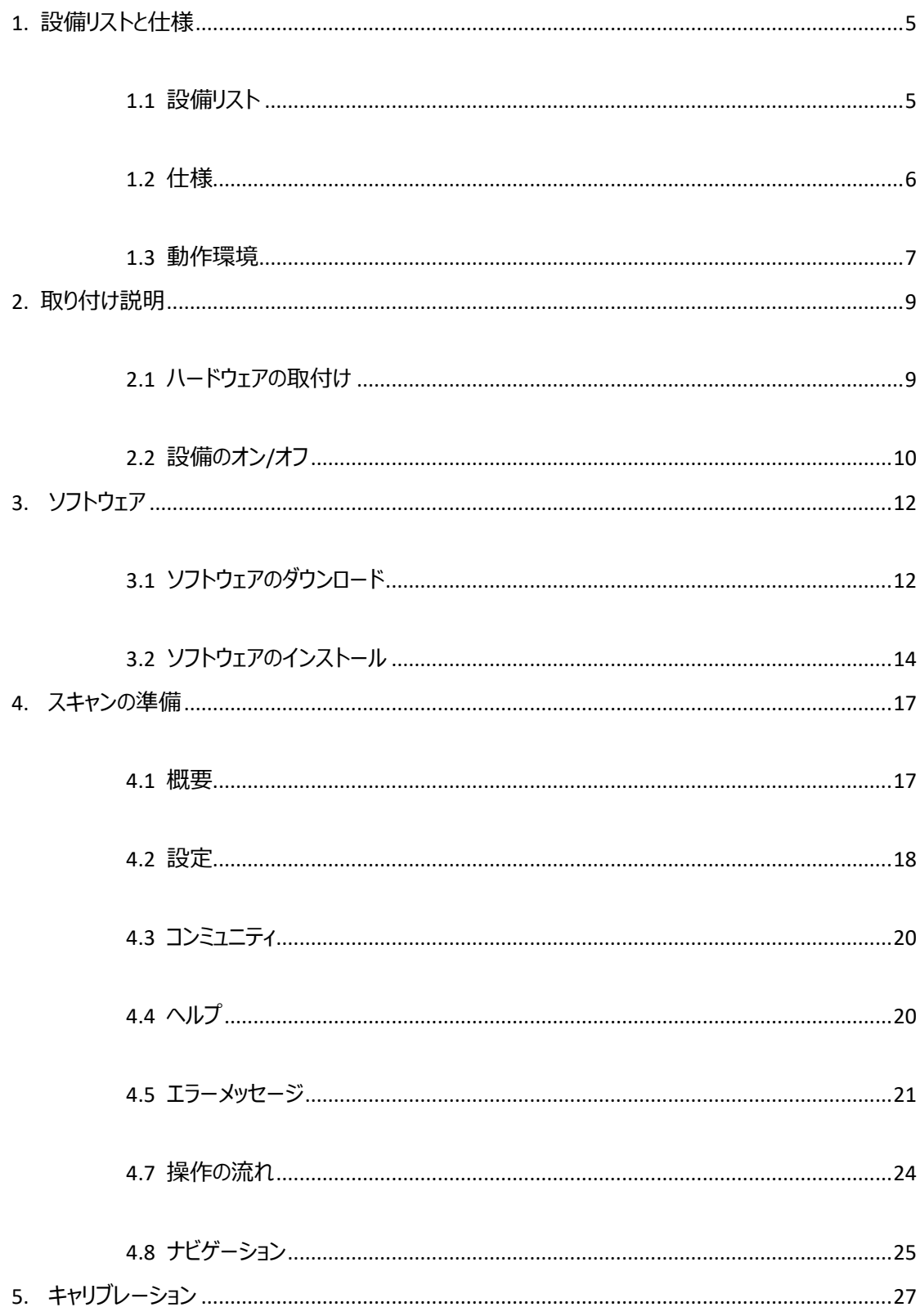

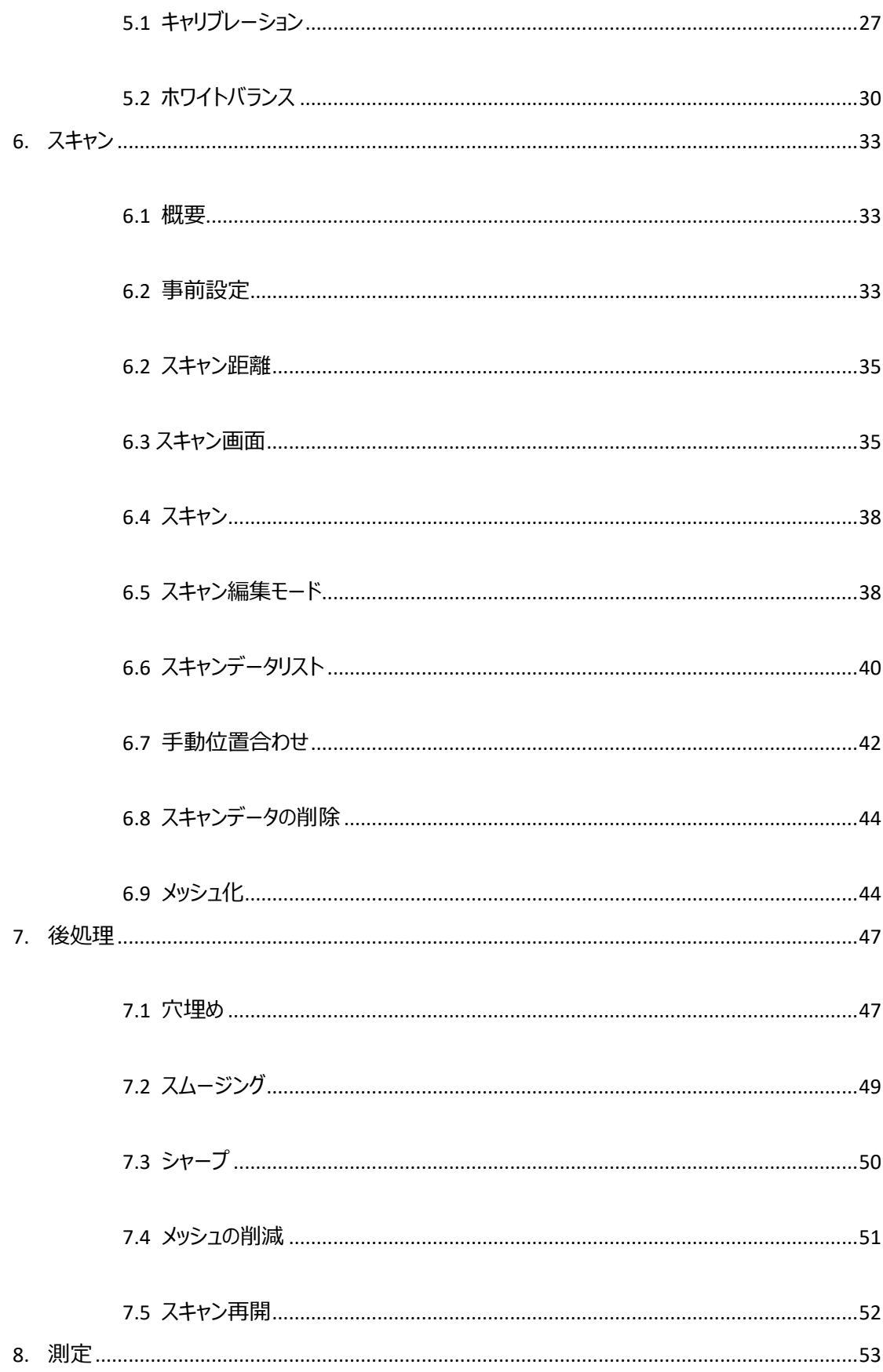

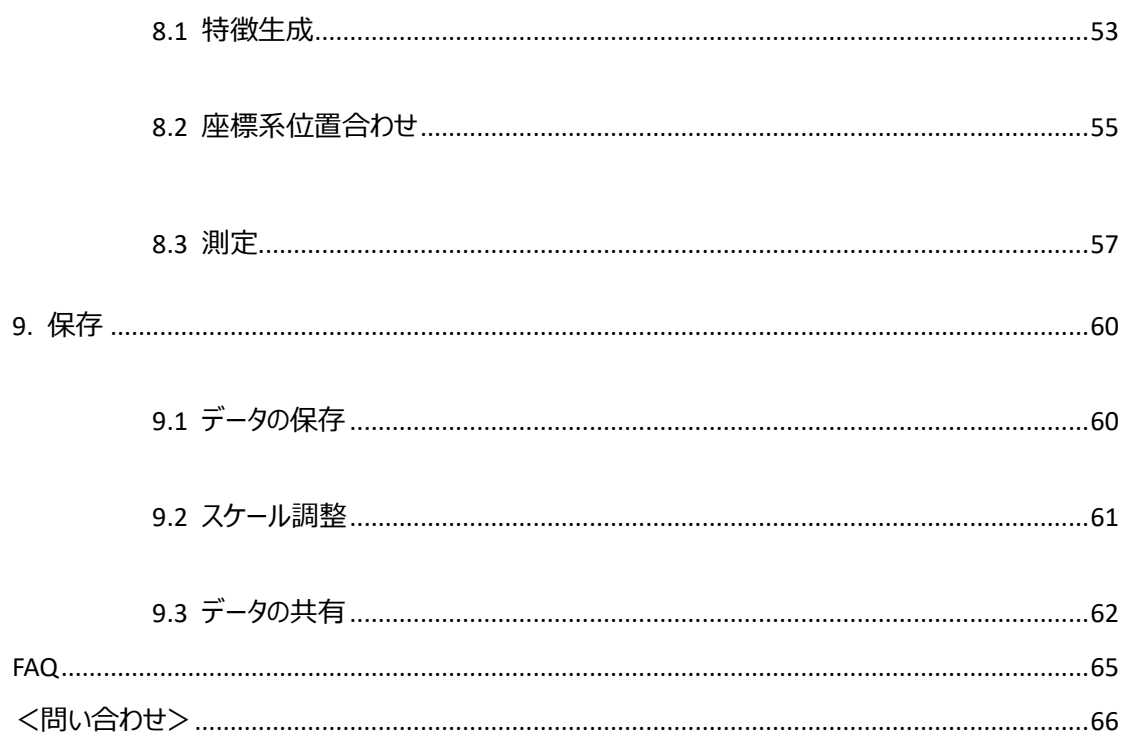

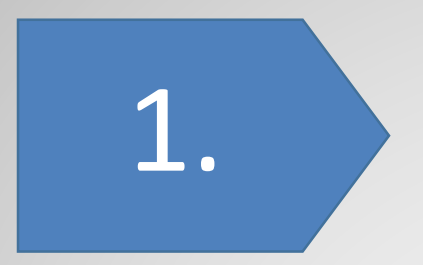

# 設備リストと スペック

# <span id="page-5-0"></span>**1. 設備リストと仕様**

# <span id="page-5-1"></span>**1.1 設備リスト**

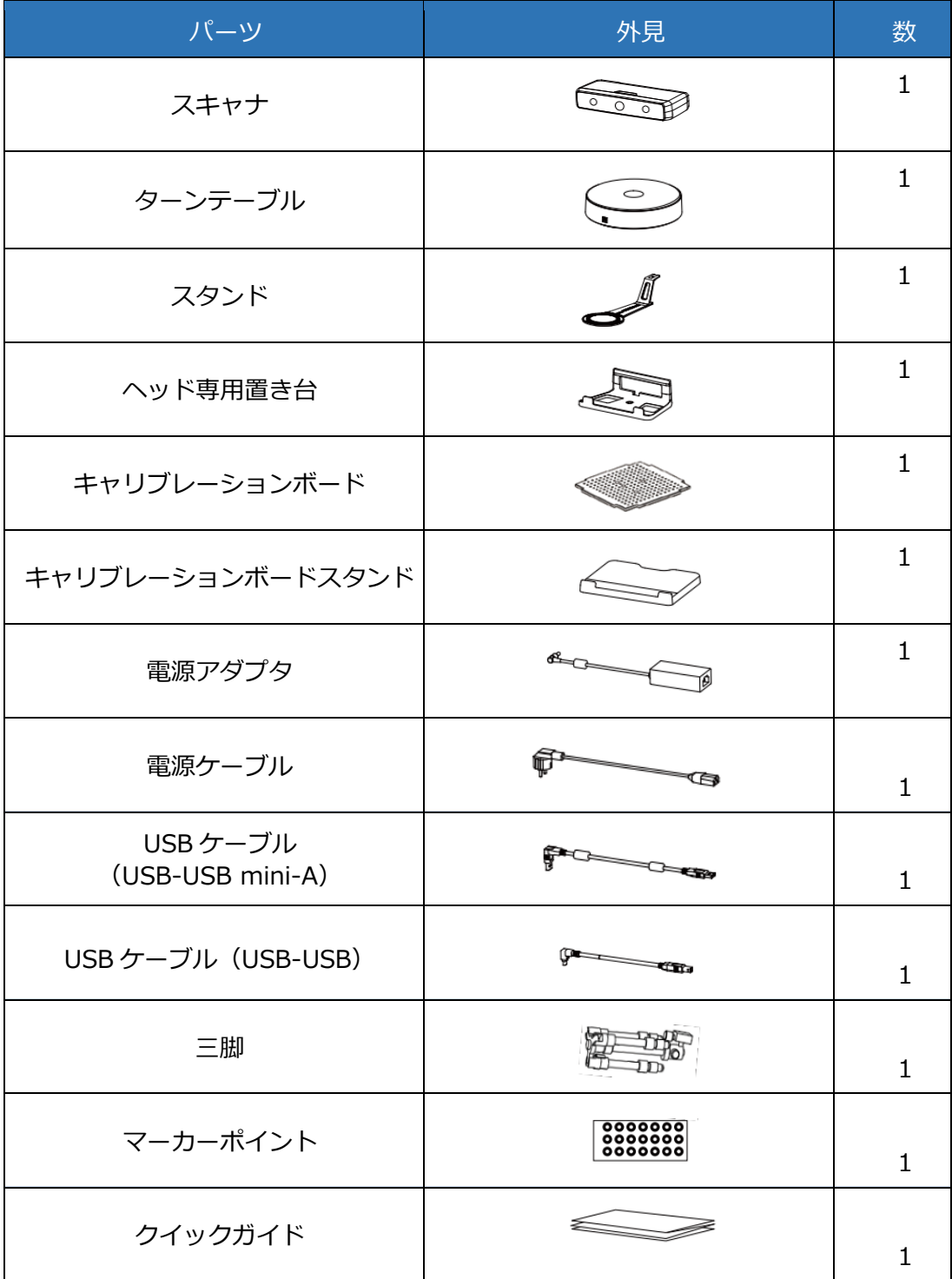

5

# <span id="page-6-0"></span>**1.2 仕様**

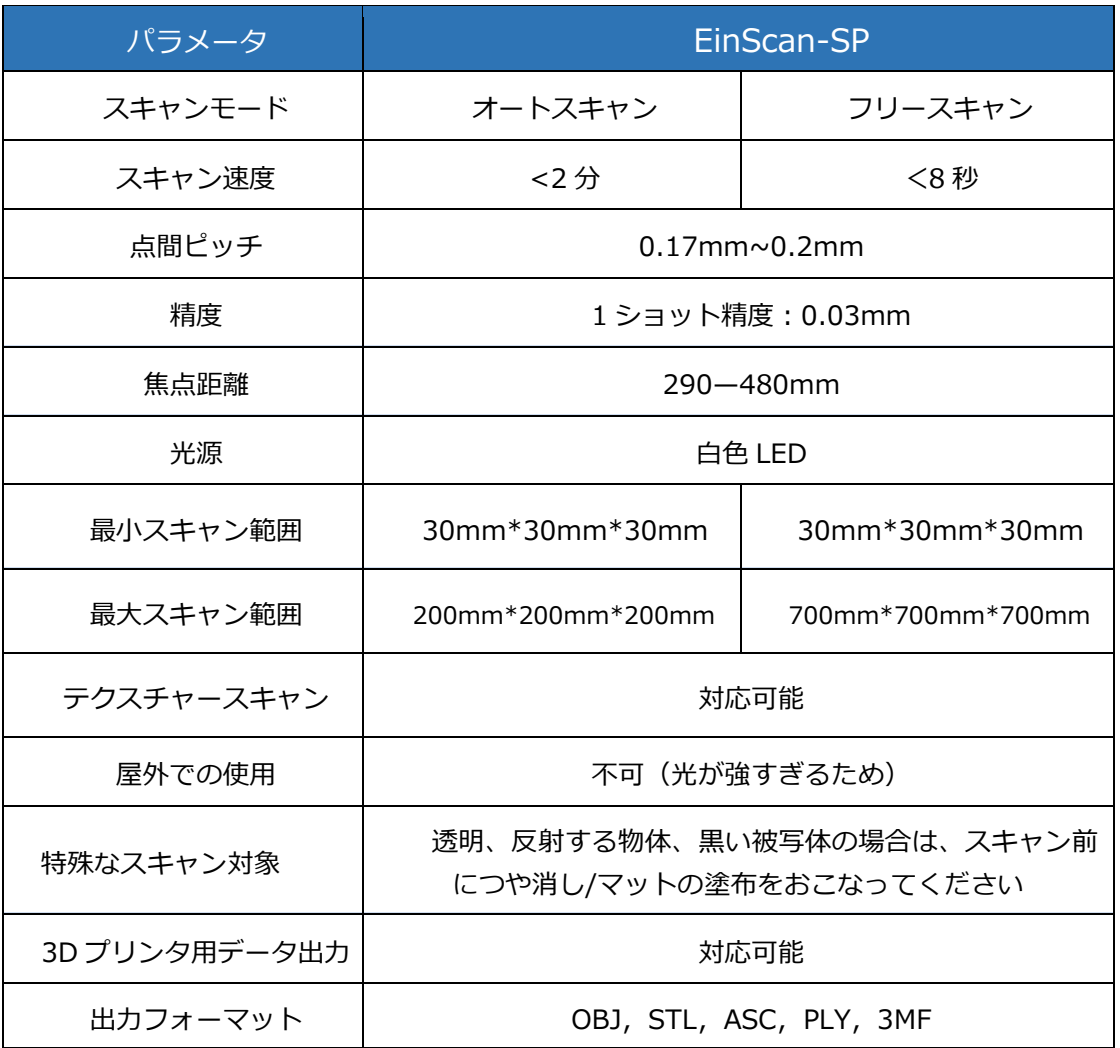

### <span id="page-7-0"></span>**1.3 動作環境**

PC の仕様にグラフィックカードが最も重要です。3D スキャンの動作に対しては、Nvidia Geforce シリー ズのほうが向いています。Quadro シリーズは比較的に CAD/CAM 用途に強いが、3D スキャンには向い ていません。より良いスキャン体験を得るためには GTX シリーズがお勧めします。

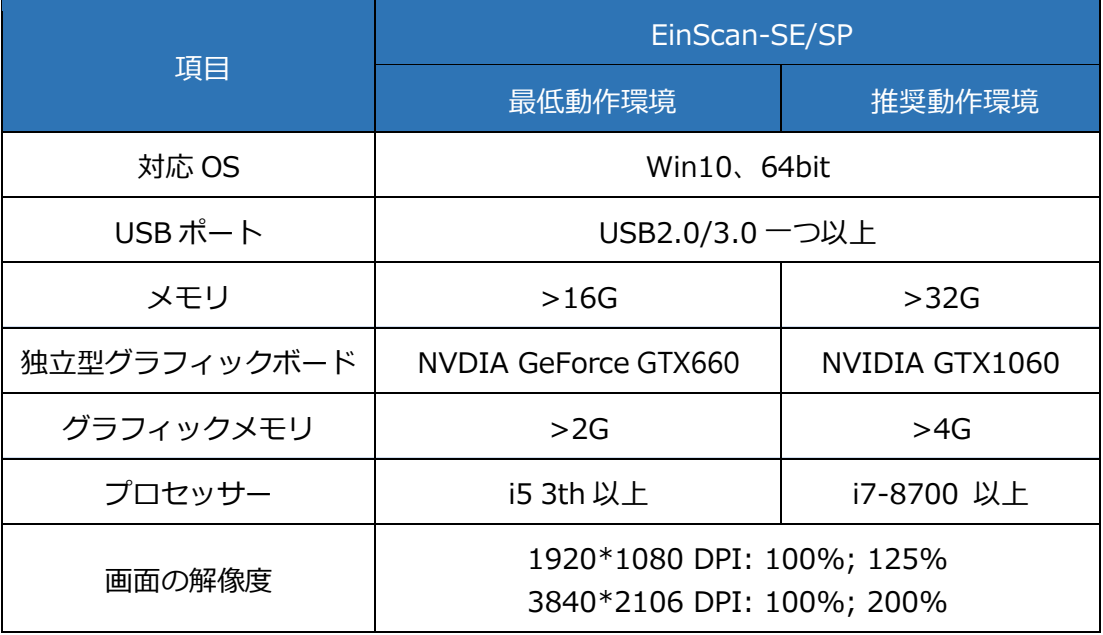

推奨例:

**Dell G3 laptops**, Core i7-9750H, NVIDIA GeForce RTX 2060 6GB GDDR6, 2x8GB, DDR4, 2666MHz **Asus ZenBook Flip**, Core i7, Nvidia MX250 with 2Gb memory, solid state hard rive, 16gb ram **Lenovo Y520** 15IKBM i7-7700hq, 16GB, gtx1060 **Acer Predator PH317** i7, GTX1060, 16G RAM **MSI – GS63VR** 7RF stealth pro RAM 32G **Alien ALW15M-R2726R ASUS ROG STRIX**

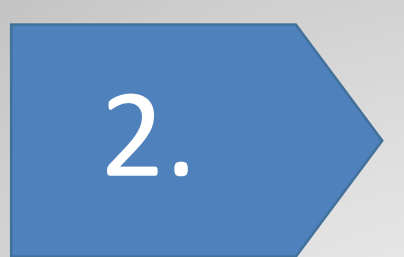

# 取り付け説明

# <span id="page-9-0"></span>**2. 取り付け説明**

# <span id="page-9-1"></span>**2.1 ハードウェアの取付け**

スキャナの組み立て

■ステップ1:スキャナを専用置き台に設置。

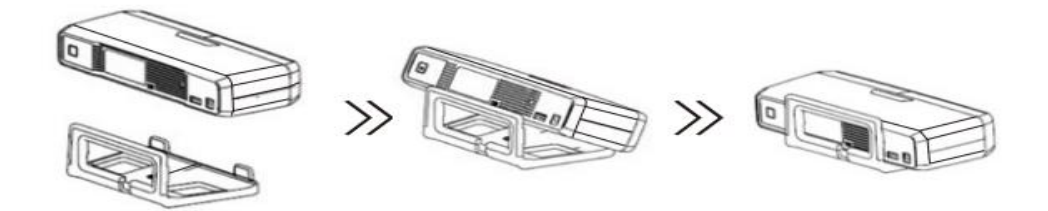

■ステップ2:キャリブレーションボードの組立。 注意:キャリブレーションを行う際は、回転キャリブレーションボードが必要になります。

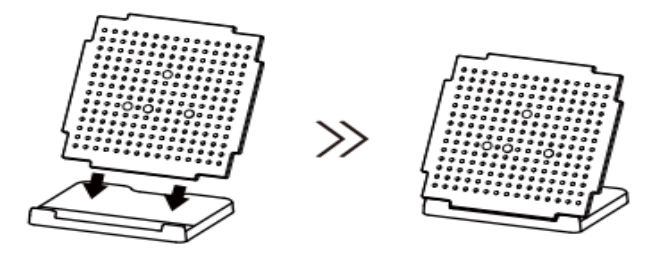

■ステップ 3: スタンドとターンテーブルの組立。 1) ターンテーブルをスタンドに乗せます。

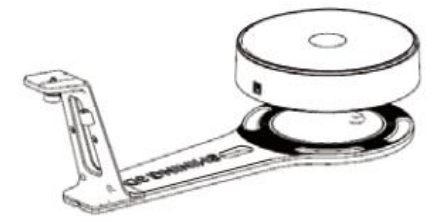

2) ネジを手で締めてスキャナを専用置き台に固定します。

# 取り付け説明

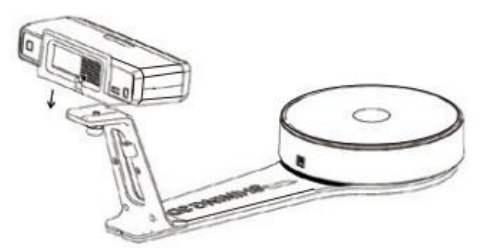

ステップ3-2:スキャナを三脚につけます(フリースキャンモード)。マーカーポイント位置合わせ方式 ならマーカーポイントを事前にはってください。ターンテーブルマーカーポイント位置合わせ方式の場合は 対象物をターンテーブルの上に載せます。

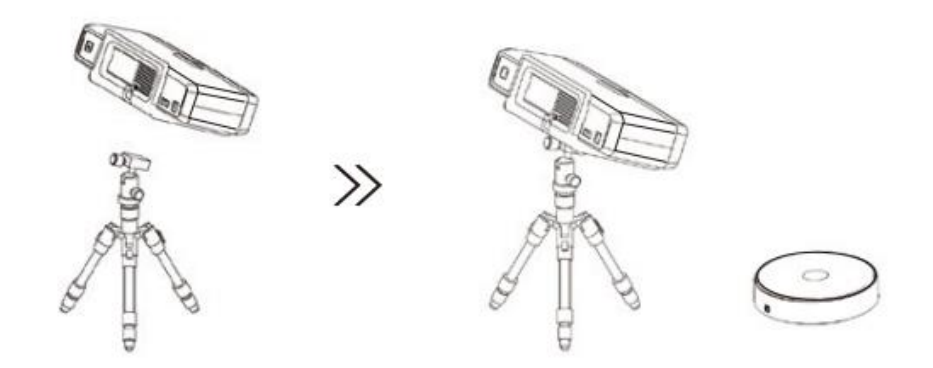

■ステップ4:スキャナを電源に接続し、USB ケーブルをパソコンに接続してください。

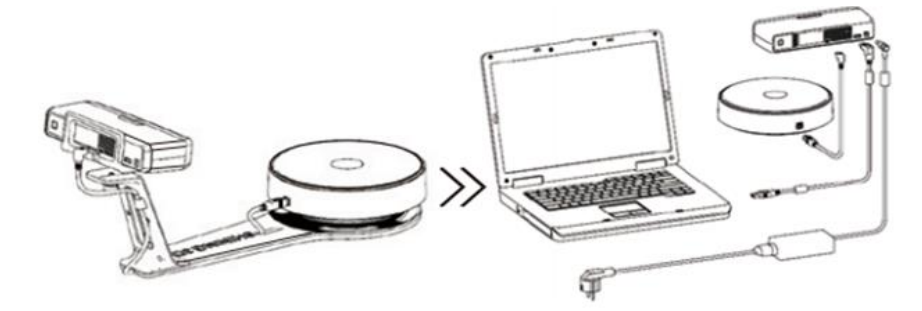

# <span id="page-10-0"></span>**2.2 設備のオン/オフ**

■スキャナの背面にスイッチがあります。スイッチを1秒以上触れ続けるとスキャナがオンとなり、スイッ チが光ります。

■スイッチを、2回1秒以上触れると設備がオフとなり、スイッチの光が消えます。

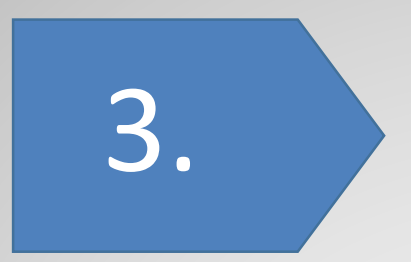

# ソフトウェア

EinScan-SE は「フリースキャン」と「オートスキャン」、二種類の モードでスキャンできます。

ソフトウェア

# <span id="page-12-0"></span>**3. ソフトウェア**

# <span id="page-12-1"></span>**3.1 ソフトウェアのダウンロード**

・ステップ 1: <http://www.einscan.com/support/download/>

・ステップ 2:「EinScawn-SP」を選択して「SoftWare(ソフトウェア)」をクリックします。

Download EinScan Software, Firmware and Manual

**CHOOSE MODEL** 

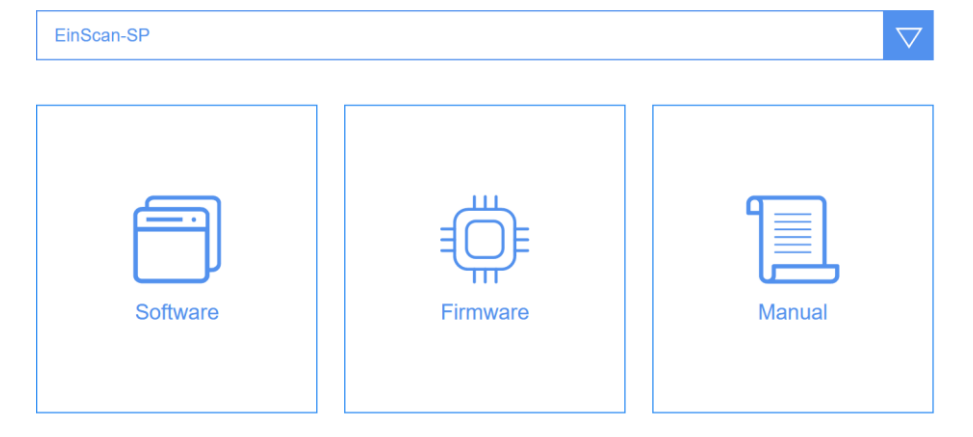

「Downlod(ダウンロード)」をクリックします。

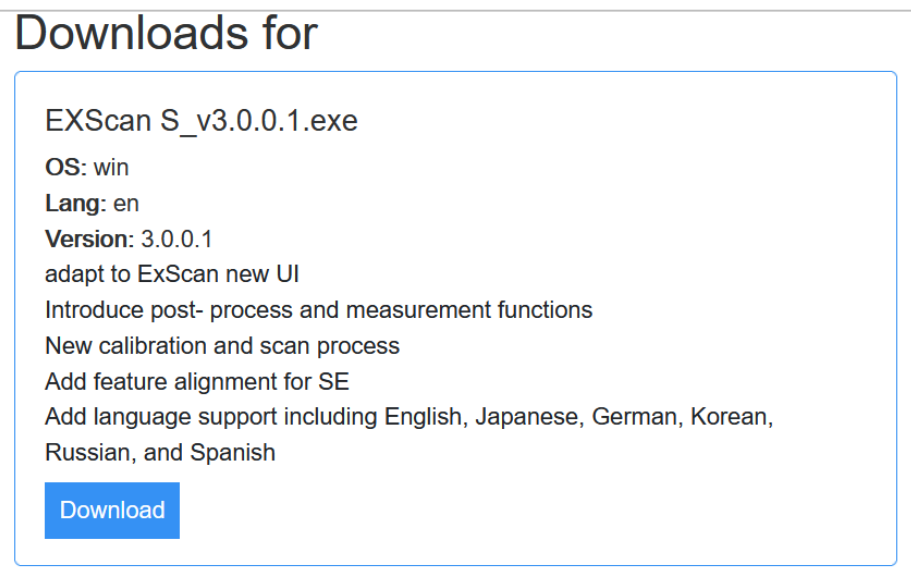

ソフトウェア

・ステップ 3:ダウンロードする前に個人情報を入力するのが必要です。

# Download instantly.

Fill out the form.

Full name\*

Email\*

・ステップ 4:提出してダウンロードが自動的に開始します。

## <span id="page-14-0"></span>**3.2 ソフトウェアのインストール**

インストール

インストラーをダブルクリックして、インストールを行います。細かい設定について、初めての方はデフォル トがお勧めです。本体がパソコンに接続してからインストールを始めてください。また、一度に一つだけのス キャナが接続されている事を確認してください。

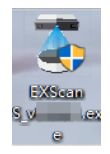

インストール後、デスクトップにショートカットが表示されます。

インストール完了後、デバイスマネージャーでカメラが認識されているかを確認してください。デスクトッ プの"コンピュータ" アイコンを右クリックして"プロパティ"をクリックします。デバイスマネージャーの"イメージ ングデバイス"の下にスキャナのカメラが出ているかどうかを確認してください。

ヒント:スキャナがオンの時だけ、デバイスマネージャーにカメラのデバイス名が表示 される場合があります。

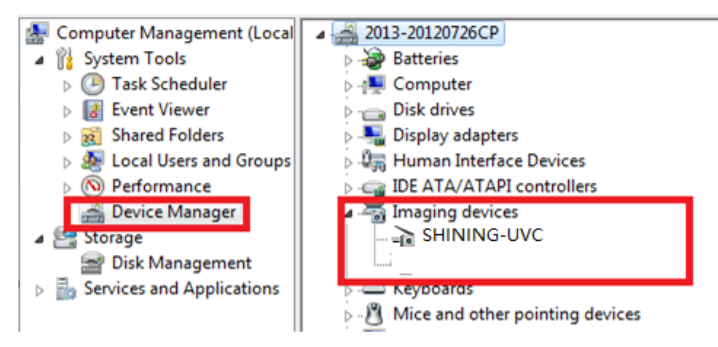

ソフトウェアアップグレード

新しいバージョンが利用可能になると、ソフトウェアを起動するときにアップグレードのウィンドウが表示さ れます。

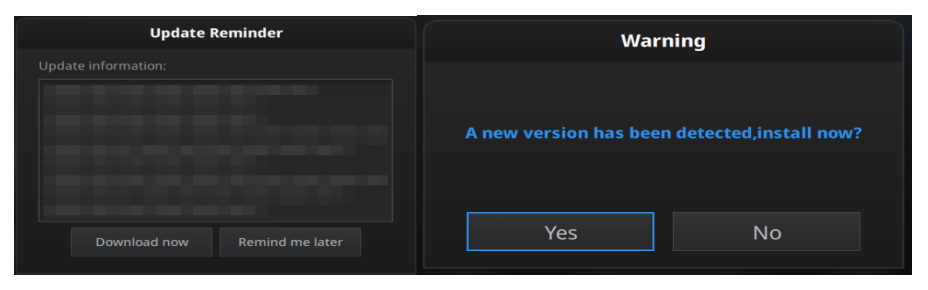

アクティベーション

初めて使うときにソフトウェアのアクティべーションが必要です。アクティベーションには「オンライン」と「オフ ライン」二つの方法があります。

#### **オンラインアクティベーション**

ステップ 1:スキャナをパソコンと接続して、電源をオンにしてください。

ステップ 2:ソフトウェアを起動します。デバイスタイプを選択します。

ステップ 3:アクティベーションウィンドウが表示されます。お使いのパソコンがネットに接続されている場 合はオンラインアクティベーションをクリックして、ライセンスが自動的に始まります。ライセンスがダウンロード が出来たらアクティベーションが完了します。

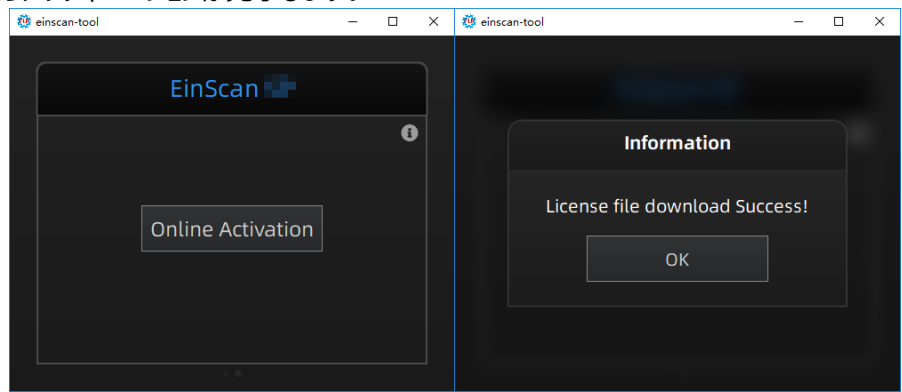

#### **ローカルアクティベーション**

ステップ 1:ネットワークの接続に問題がある場合はアクティベーションウィンドウの右上のインフォメー ションマークをクリックし、ローカルアクティベーションを選択します。

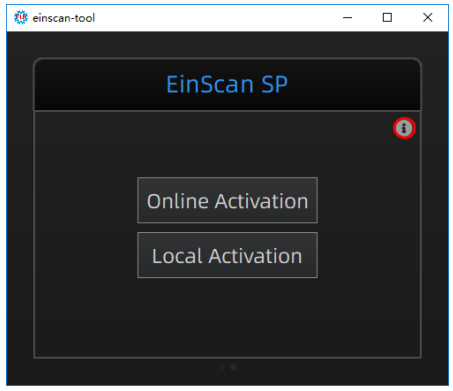

ステップ 5:「.ple」ファイルを指定してくださいとメッセージが表示され、付属の USB の中の「.ple」ファイ ルを指定して、ローカルアクティベーションが完了します。

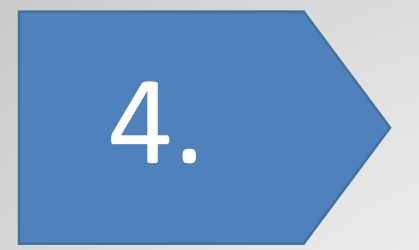

# スキャンの準備

# <span id="page-17-0"></span>**4. スキャンの準備**

#### <span id="page-17-1"></span>**4.1 概要**

EXScan S は 30\*30\*30mm ^3 から 200\*200\*200mm ^3 までの対象物をターンテーブルでスキャン することができ、30\*30\*30mm ^3 から 700\*700\*700mm ^3 までの対象物をターンテーブルなしでスキ ャンするのをお勧めします。30\*30\*30mm ^3 以下の対象物はお勧めしません。

スキャン中に対象物の置き方やターンテーブルの振動やによって対象物が移動したり落ちたりすること があります。対象物をしっかり設置してください。また、柔らかい対象物は置き方により形が変わったりす る可能性があります。形が変わると、位置合わせがうまくいかない場合があります。また、深い溝や穴の ような光が届かない構造はデータが取れません。

#### 特殊な物体のスキャン

黒、透明と光を反射する物体を直接スキャンできない場合があります。スキャン対象物にスプレー式 艶消しパウダーを塗布するとスキャンが可能になリます。

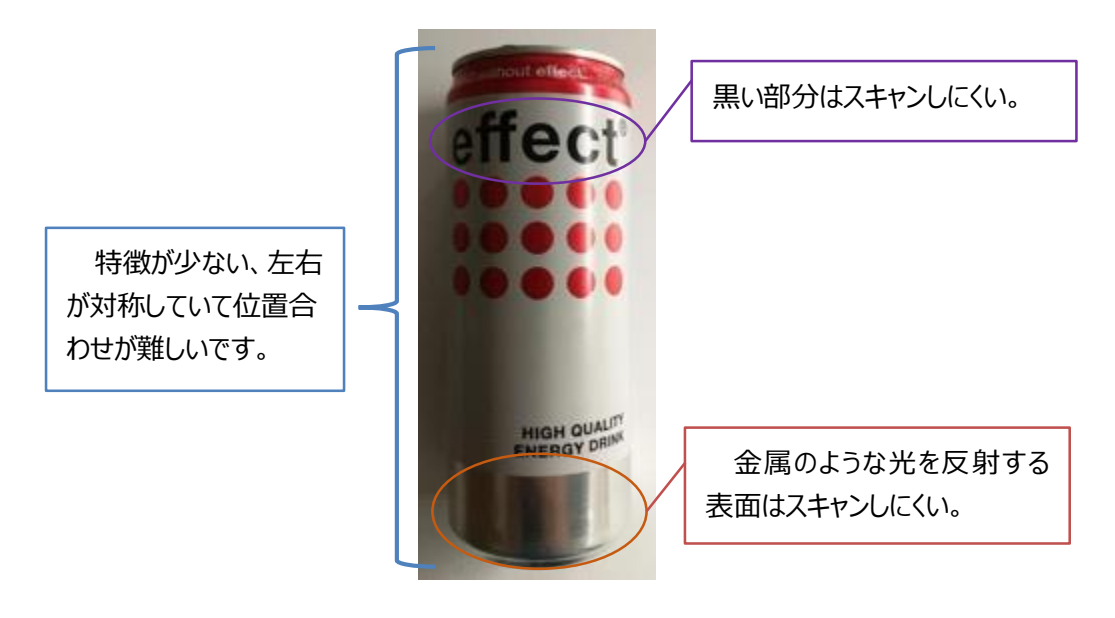

#### マーカーポイント

対象物の特徴が十分でない場合、データの位置合わせするには失敗する可能性があります。スキャ ンするには対象物の表面にマーカーや粘土を貼り付けて「特徴」を作る必要があります。

スキャンの準備

マーカーを貼るには、以下のようにいくつかのルールがあります。

□ 1 つのスキャンの範囲内に少なくとも 4 つのマーカーが必要です。

□ ランダムで非直線的なパターンでマーカーを貼り付けます(下記の例を参照)。

□ マーカーは平坦な表面に貼り付けてください。

□ マーカーは付属のものを使用してください。他のマーカーを使用すると、精度が悪くなったり、見え なくなることがあります。

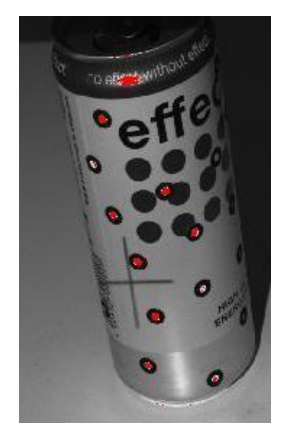

#### <span id="page-18-0"></span>**4.2 設定**

ソフトウェアの右上の をクリックすると、下の図のようなドロップダウンメニューが表示します。

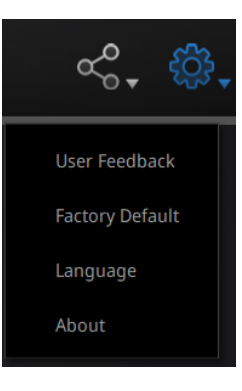

ユーザーフィードバック

ご使用中に問題が発生したり、困ったりすることがありましたら、こちらでご意見などをフィードバックする 事ができます。"メールアドレス"の欄には現在ご使用されているメールアドレスをご記入してください。

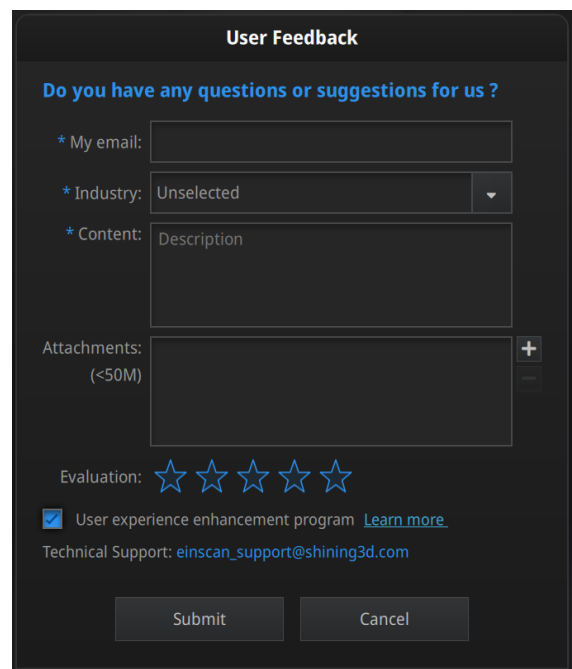

#### ユーザー体験プロジェクト

より良い製品と品質向上のため、スキャンデータ以外の使用情報を収集させていただきます。利用者 の個人情報などは扱いません。ぜひプロジェクトを参加していただければ幸いです。このチェックボックスは デフォルトで選択されていますので、チェックを入れておくことを強くお勧めします。お客様のフィードバックに 基づき、ユーザーエクスペリエンスの向上を努力します。

#### デフォルトの設定に戻す

この項目をクリックすると、システム全てのパレメーター(スキャンの明るさ、ターンテーブルの回転数な ど)、キャリブレーションデータなどがデフォルト設定に戻ります。使用言語は英語となり、ソフトウェアが自 動的に再起動します。ご使用前にご確認ください。

#### 言語設定

言語設定には簡体中国語、繁体中国語、英語、ドイツ語、日本語、韓国語、ロシア語、スペイン 語、トルコ語などがあります。ソフトウェアを起動した直後の機種選択画面でも言語設定で使用言語の 変更ができます。

バージョン情報

お使いになるソフトのバージョンとお客様サポートの連絡方法が表示されます。

スキャンの準備

# <span id="page-20-0"></span>**4.3 コンミュニティ**

画面の右上の ーク をクリックすると、下の図のようにドロップメニューが表示します。 **Official Website** Facebook

Support Platform

公式サイト(<http://www.einscan.com/>)

Einscan の製品や情報を提供する SHINING3D の公式サイトです。

Facebook (EinScan Experts)

EinScan ユーザーがアイデアや実績、経験を共有するための Facebook コミュニティです。

サポートプラットフォーム(海外)

support.shining3d.com でシリアル番号やユーザー情報を登録してから保証が始まります。商品に関 する質問、ソフトウェア、ハードウェアのトラブルなどはこのプラットフォームからアクセスできます。

### <span id="page-20-1"></span>**4.4 ヘルプ**

右上のクエスチョンマークをクリックすると、下の図のようにドロップメニューが表示します。

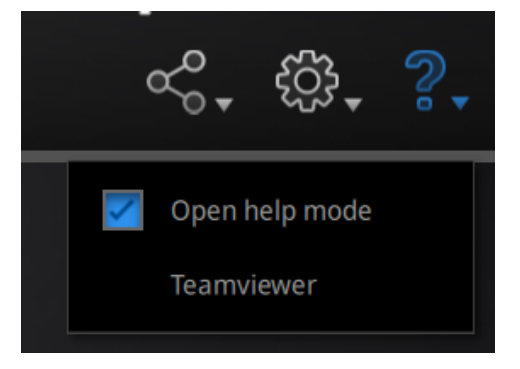

ヘルプモードのチェックを入れると、現在使用している機能の説明が表示します。

## スキャンの準備

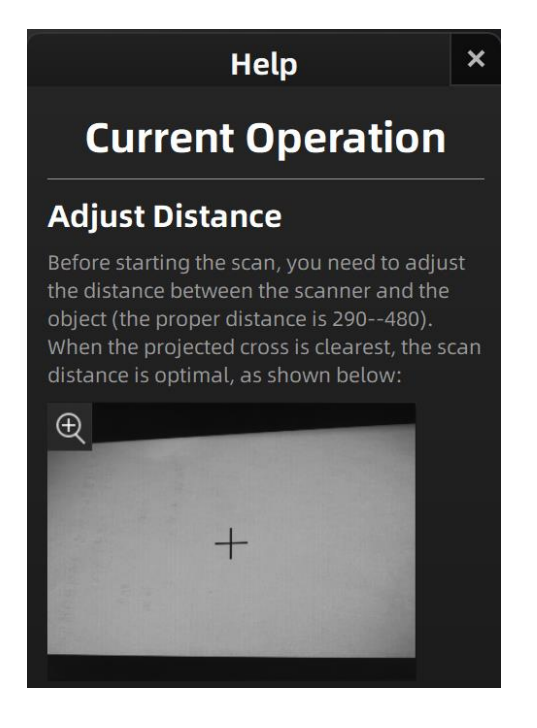

#### TeamViewer

TeamViewer は遠隔操作によって相手のパソコンを操作することができるソフトです。説明しにくい場 合のトラブルシューティングとしてよく利用されるソフトウェアです。

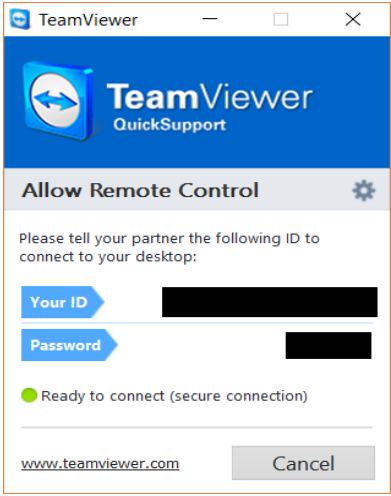

# <span id="page-21-0"></span>**4.5 エラーメッセージ**

ハードウェアまたはソフトウェアが問題が起きるときに以下のようなエラーメッセージが表示されます。そ れぞれの内容を確認してください。内容に満足してもエラーが続く場合は、ご購入先にご連絡にお問い 合わせください。

#### アクティベーション失敗

アクティベーションが失敗しました。スキャナとパソコンはちゃんと接続してるかどうか確認してもう一度ア クティベーションしてください。

WARNING: The license file doesn't match the scanner. Activate

グラフィックカード

使用しているパソコンに搭載するグラフィックカードの性能が足りない可能性があります。推奨パソコン スペックを参考して違うパソコンでもう一度試してください。もしパソコンの性能が足りている場合、別の USB ポートを試したり、グラフィックスカードのドライバを更新たりして、ソフトウェアを再起動してください。

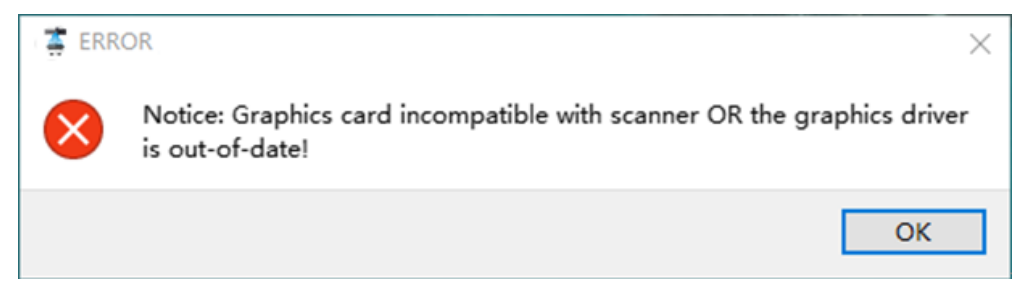

グラフィックカードの性能が足りていません。

#### USB3.0

ExScan-S を使うには USB3.0 が必要です。

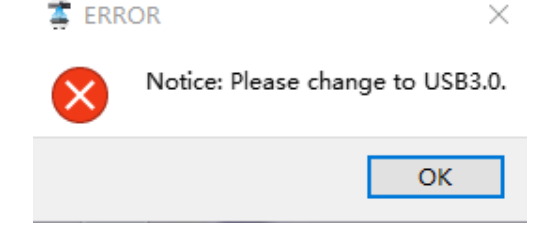

USB は 3.0 ではありません。

#### 複数のグラフィックカード

パソコンに複数のグラフィックカードがある場合、NVIDIA でないグラフィックカードが動いている可能性 があります。コントロールパネルで設定を変えます。3D 設定管理>プログラム設定で、EXScan-S をリスト に追加し、次から ExScan を起動するときに NVIDIA のグラフィックカードが動きます。

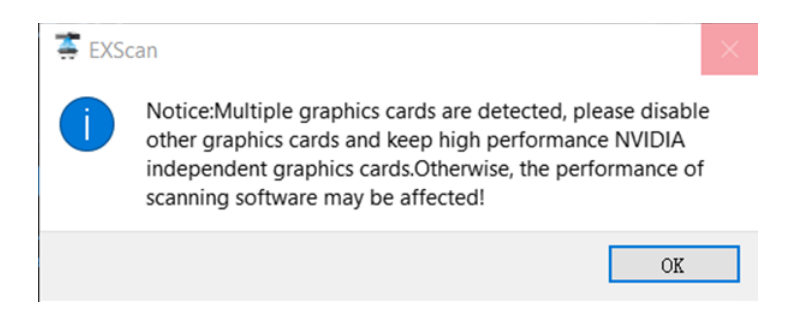

#### 複数のグラフィックカードが検出されました

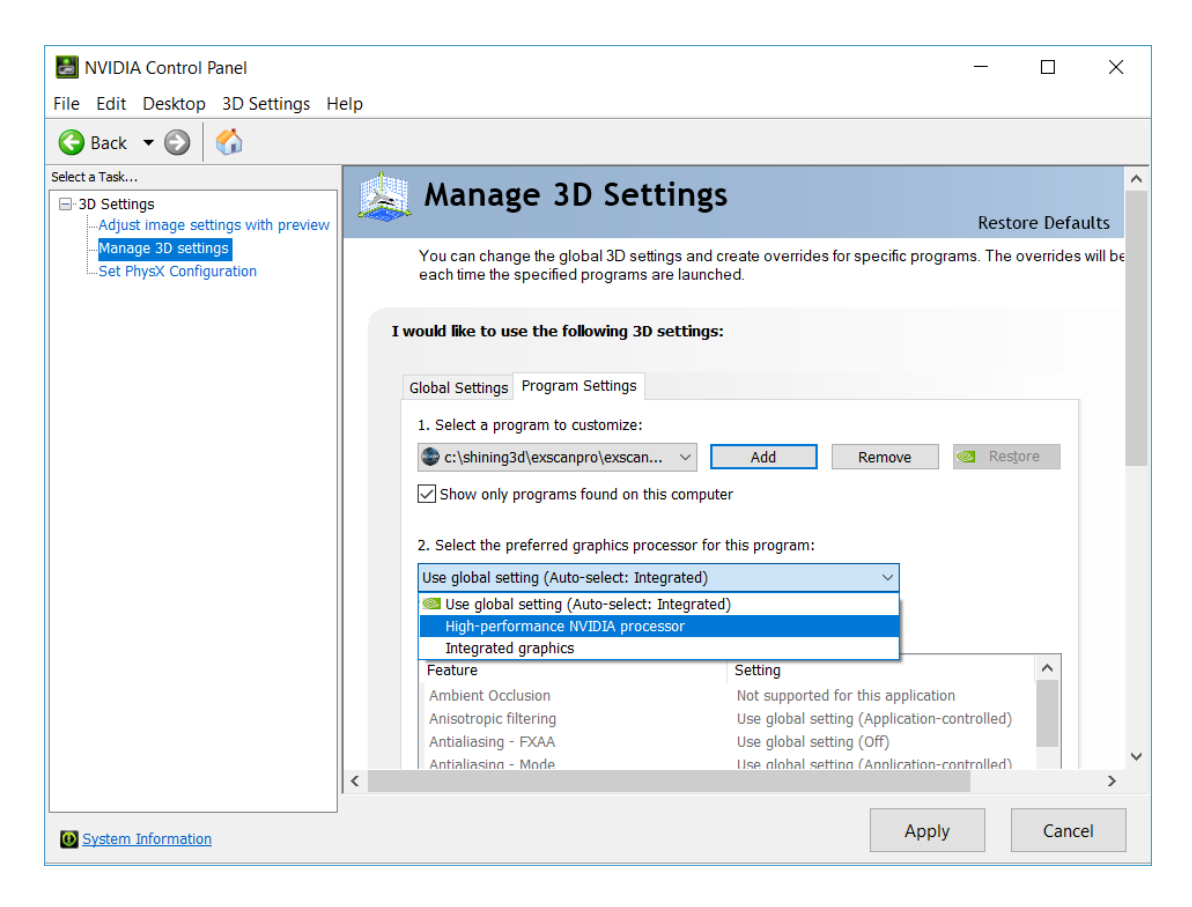

ExScan-S をリストに追加します。

# <span id="page-24-0"></span>**4.7 操作の流れ**

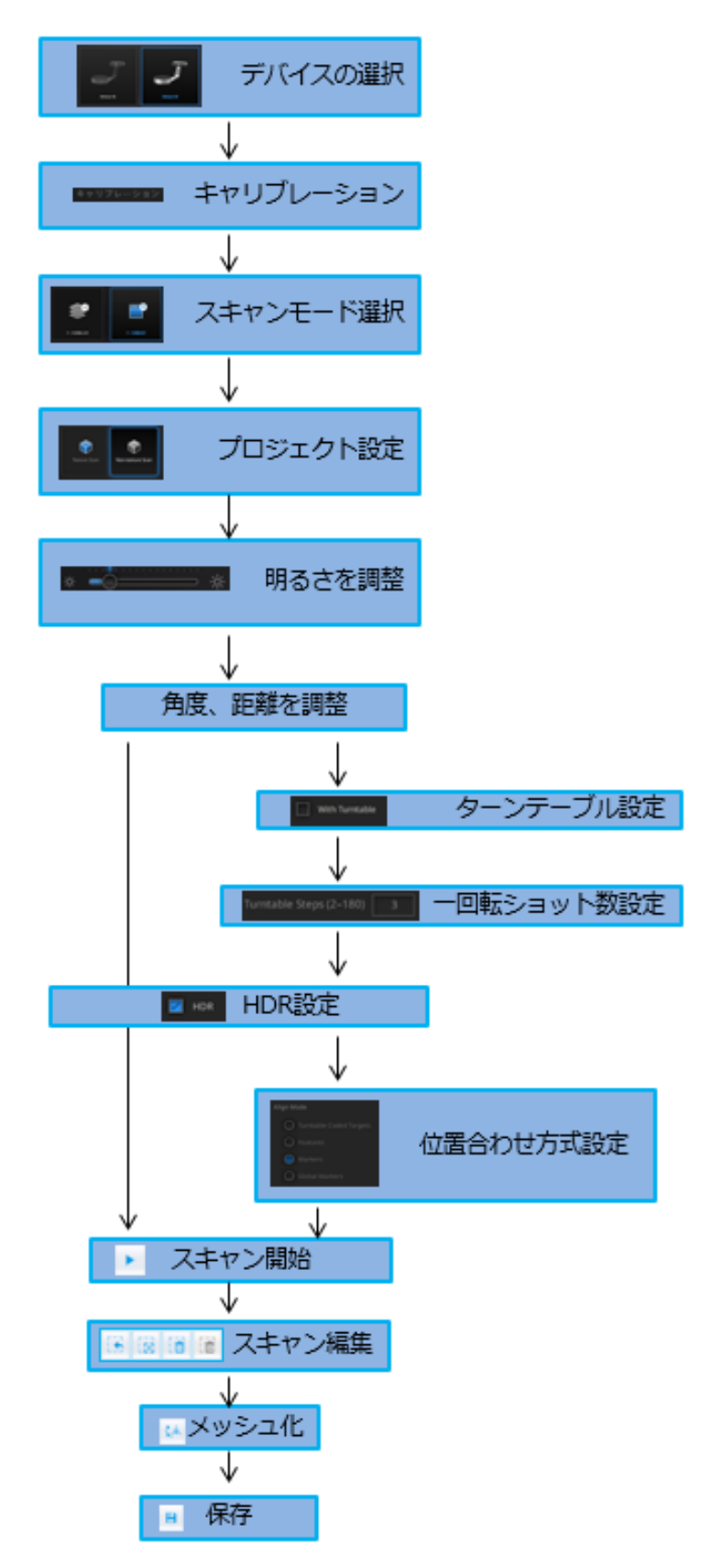

スキャンの準備

<span id="page-25-0"></span>**4.8 ナビゲーション**

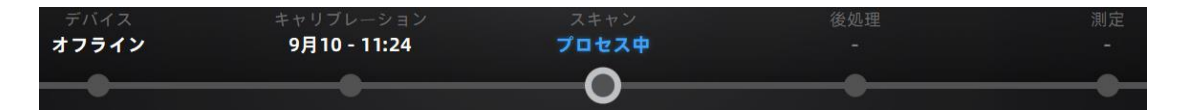

画面の上にナビゲーションバーがあります。いくつの〇が並んでいます。〇はスキャンのときそれぞれのス テップを意味します。〇をクリックして、異なるメニューを移動します。

**デバイス**:現在使われているデバイスのタイプを表示します。デバイスが接続されている場合はオンラ イン、されていない場合はオフライン表示します。

**キャリブレーション**:キャリブレーションに入ります。詳細は 5.キャリブレーションにてご参考ください。

**スキャン**:スキャンメニューに入ります。詳細は 6-7.スキャンにてご参考ください。

**後処理**:メッシュされたデータを処理するステップです。8.後処理にてご参考ください。

**測定**:メッシュされたデータを測定するステップです。9.測定にてご参考ください。

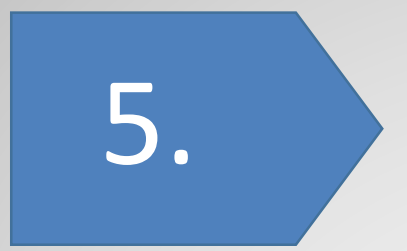

# キャリブレーション

初めてソフトを起動する際に、キャリブレーションを行う必要がありま す。キャリブレーションデータがないとスキャンモードに入ることができ ません。キャリブレーションデータがなければ**"**キャリブレーションデー タがありません、キャリブレーションを先に行ってください**"**とエラーが 表示されます。

# <span id="page-27-0"></span>**5. キャリブレーション**

## <span id="page-27-1"></span>**5.1 キャリブレーション**

キャリブレーションとは、装置が最適なスキャン品質でスキャンすることを保証するプロセスです。 EinScan 3D スキャナは VDI/VDE 2634 規格に準拠とし、工場でテストされてから出荷します。精度を保 証するため、各 EinScan スキャナに専用のキャリブレーションボードが付属しています。

初めてソフトウェアを起動するとき、スキャナを選択したら自動的にキャリブレーション画面に入ります。 キャリブレーションデータがなければスキャンモードへ移行しません。キャリブレーションは毎日頻繁にやる 必要とされるものではありません。スキャナとソフトウェアをインストールした後、初めての場合のみ。また は、以下のような場合には、機器の校正を行う必要があります。

以下の場合はキャリブレーションを行う必要があります。 装置を初めて使用する場合 長期間(数か月以上)未使用だった場合 スキャン中に位置合わせがうまく行かない場合 スキャン中にデータが不完全で品質が良くない場合 長距離の運送や移動のあと。

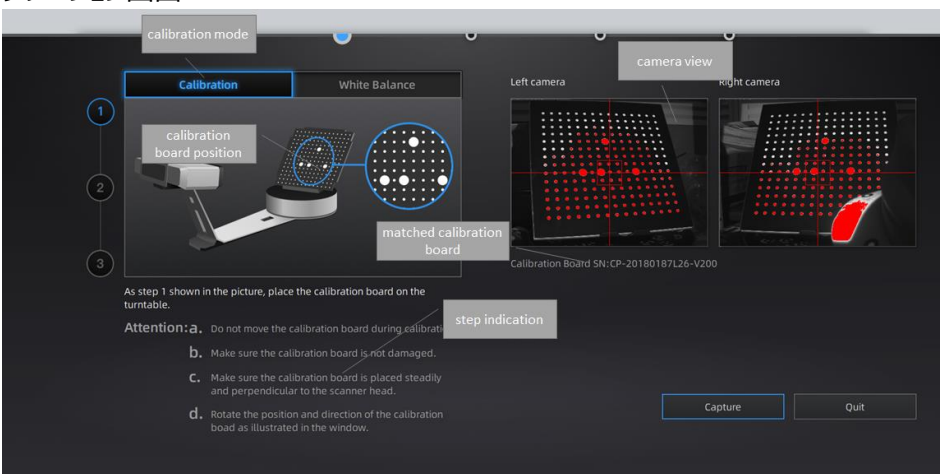

キャリブレーション画面:

キャリブレーション

まず、キャリブレーションボードをターンテーブルの中心に配置します。スキャナから十字模様が投影さ れ、十字模様がはっきり映るところがカメラの焦点です。スキャナとターンテーブルの距離はフリーとなって いますので、スキャナが正しくキャリブレーションスタンドに設置されているかどうかを確認してください。

キャリブレーションは A,B と C 三つのステップがあります。キャリブレーションボードの上に大きい丸が四つ あります。キャリブレーションはその四つの丸の方向をみてキャリブレーションボートの向きを変えて行きま す。画面に従って、A、B と C それぞれの方向と同じようにキャリブレーションボードを調整して、スナップボ タンをクリックすると、ターンテーブルが回転し、キャリブレーションが始まります。

スナップボタンをクリックするとターンテーブルが自動的に一周回転します。スナップ中はキャリブレーショ ンボードを動かさないでください。キャリブレーソンボードが不安定な場合、キャリブレーションが失敗する 可能性があるので、キャリブレーションボードを正しくキャリブレーションスタンドに設置してください。

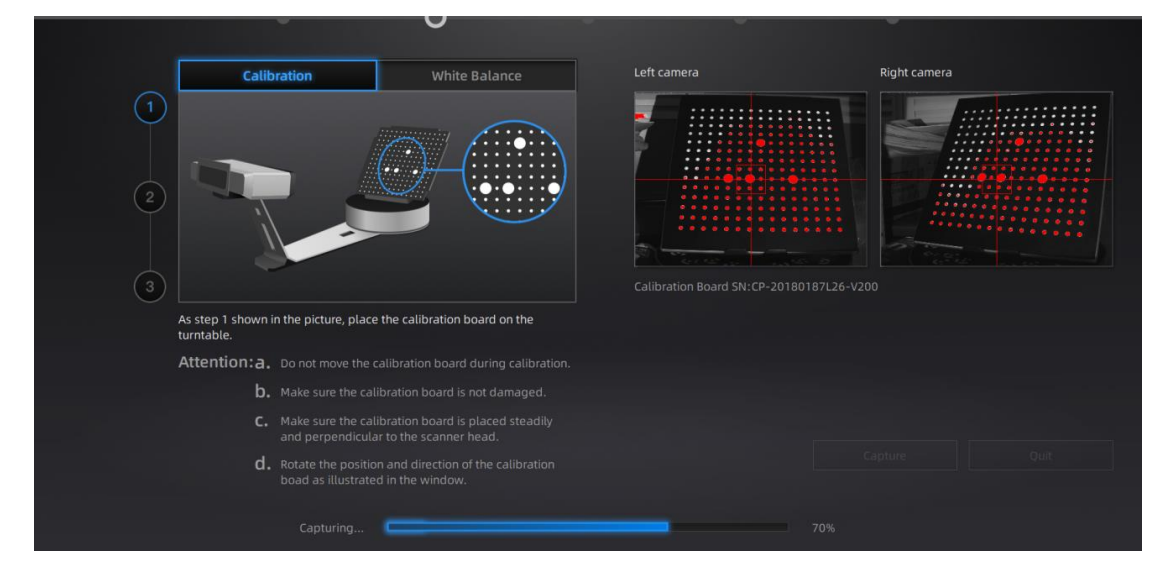

ターンテーブル一周後キャリブレーションボードをはずして、B の向きに配置します。向きを変えて、キャ リブレーションスタンドを下の図のようにターンテーブルの中心からやや右へ配置し、スナップを押します。 画面にも同じ説明が表示されます。

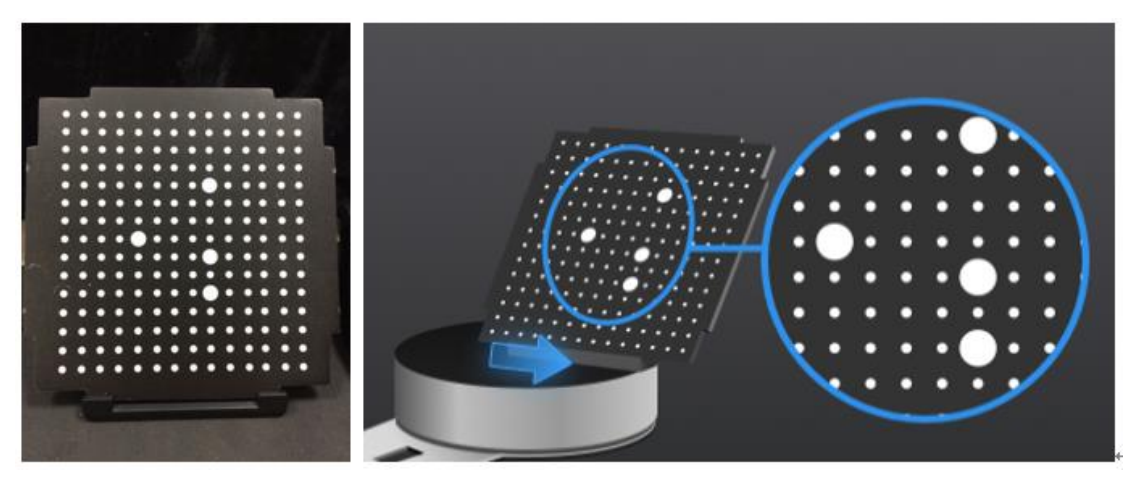

ターンテーブル一周後キャリブレーションボードをはずして、C の向きに配置します。向きを変えて、キャ リブレーションスタンドを下の図のようにターンテーブルの中心からやや左へ配置し、スナップを押します。 画面にも同じ説明が表示されます。

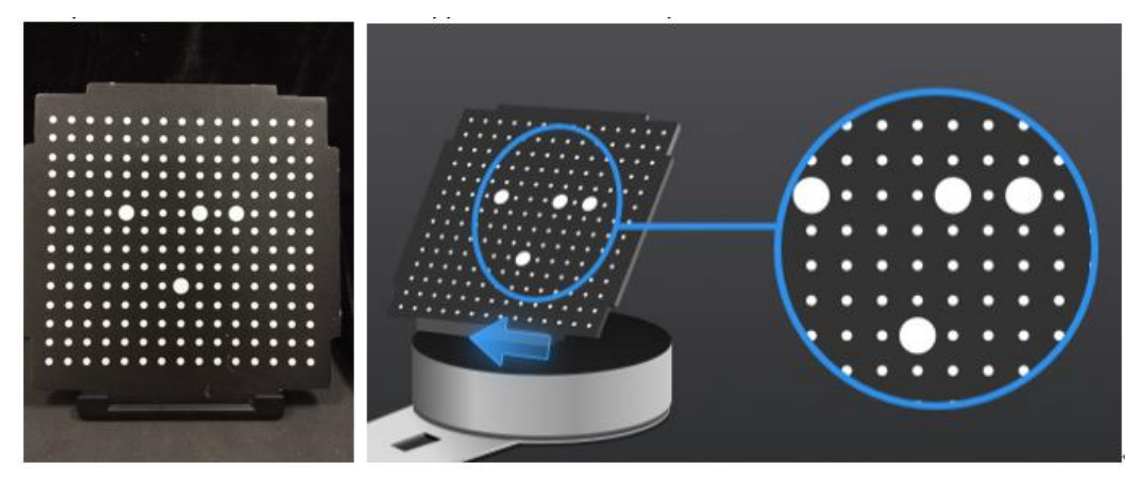

三つのステップが賛成したらキャリブレーション計算処理が始まります。この計算にはパソコンのスペック によって数秒から数分かかる場合があります。計算が終わるとキャリブレーションが完了してホワイトバラン スに自動的に進みます。

キャリブレーションが失敗する場合があります。失敗する場合、上記のプロセスに従ってもう一度キャリ ブレーションを行ってください。正しく従わなければ、キャリブレーションに時間がかかったり、失敗したりする ことがあります。

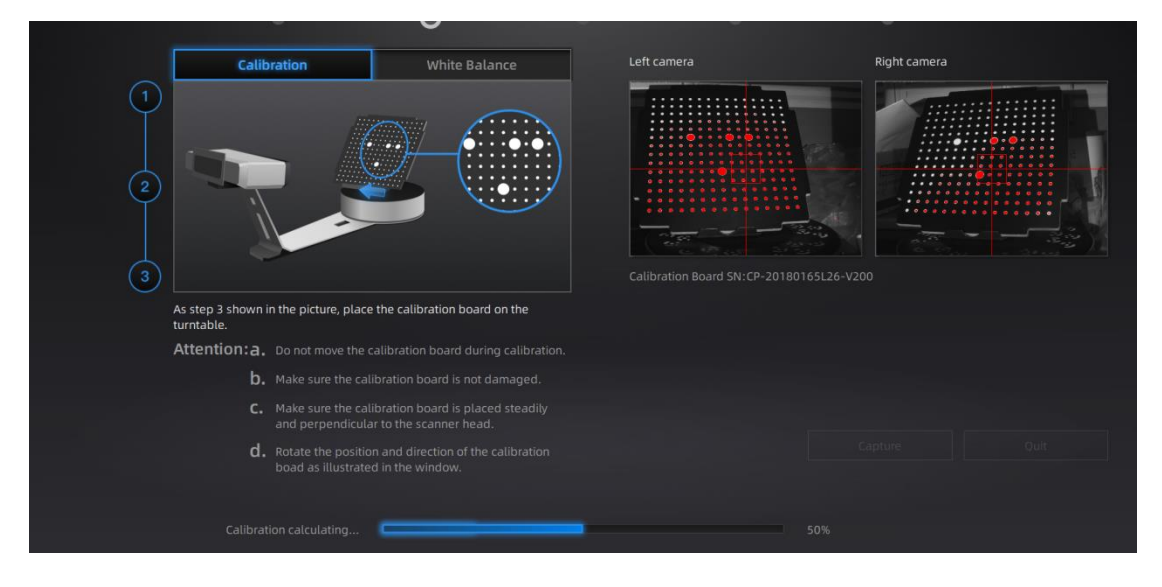

キャリブレーションが成功したら「次へ」をクリックします。

# キャリブレーション

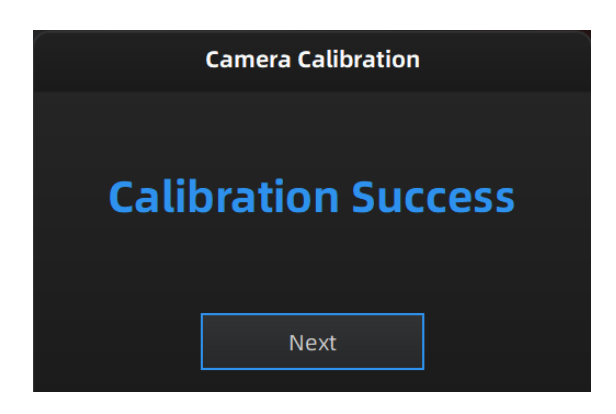

キャリブレーションに失敗した場合は、「やり直し」をクリックして、同じやり方で最初からやり直します。

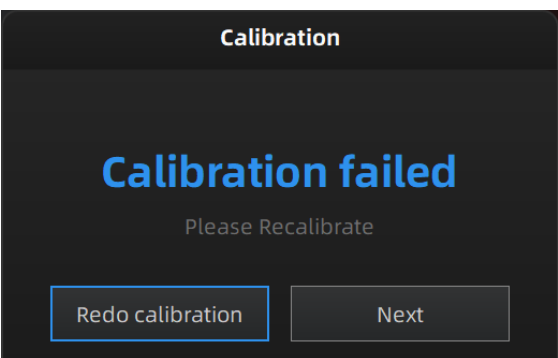

# <span id="page-30-0"></span>**5.2 ホワイトバランス**

「次へ」を押すと、ホワイトバランスに入ります。正確な色を取るためには、照明環境が変わるたびにホ ワイトバランスを行う必要があります。キャリブレーションボードの上に写真のような白い紙を置き、「ホワイ トバランステスト」をクリックします。

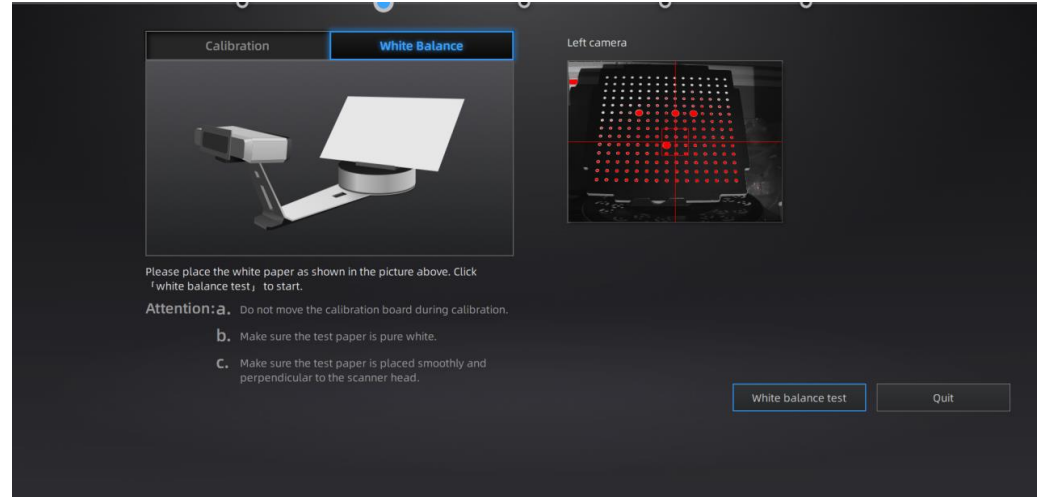

# キャリブレーション

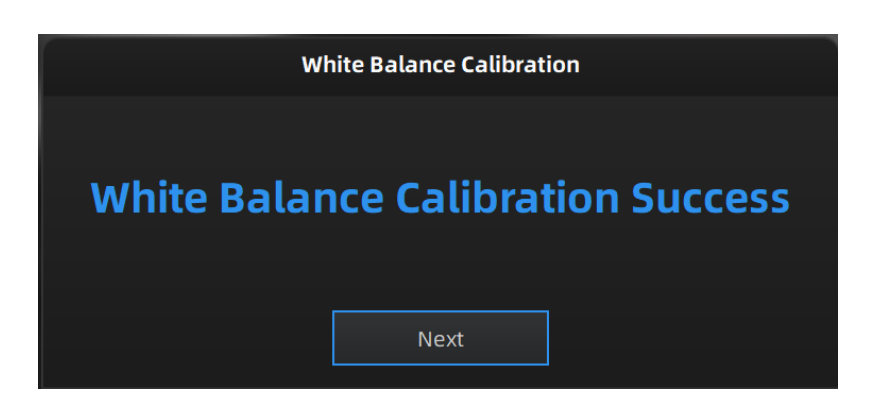

結果は以下のようになります。「次へ」をクリックしてスキャンメニューに戻ります。。

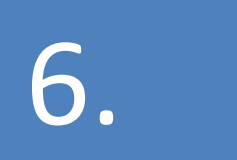

# スキャン

# <span id="page-33-0"></span>**6. スキャン**

#### <span id="page-33-1"></span>**6.1 概要**

ExScan-S は固定スキャンするしかできません。付属のスタンドか三脚を使用することができます。付属 のスタンドは既定の距離でスキャンするしかないのに対し、三脚はより自由にスキャンすることができま す。主に小さいものをスキャンするなら、スタンドのほうが便利です。三脚はスキャナを自由に移動できる が、焦点でない場合うまくスキャンできない可能性があります。

ターンテーブルの耐荷重は 5 ㎏です。使用するタイミングを下記のようにまとめました。

□ ターンテーブルあり:大きさが 200\*200\*200mm 以下の対象物に対しては、ターンテーブルをお 勧めします。ターンテーブルにスキャン対象物を乗せ、自動的に回転しながらスキャンします。ターンテー ブル1周を何分割でスキャンするか設定し、スキャン1回で設定回数分をスキャンします。例としてデフ ォルトの8分割すると1度のスキャン実行につき、45 度回転で8回繰り返して1周分をスキャンしま す。

□ ターンテーブルなし: 対象物の重量が 5kg 以上、あるいは 200\*200\*200mm より大きい場合に は、ターンテーブルは向いていません。また、対象物が安定しない場合や、ターンテーブルの動きによって 形が変わってしまう物の場合はターンテーブルを使用しないほうをお勧めします。スキャナと置き台をスタ ンドから外し、三脚に付けてからスキャンします。ショットずつ手動で対象物の向きやカメラの角度を変え てスキャンします。

<span id="page-33-2"></span>なお、スキャナの制限があり、30\*30\*30mm より小さい物体をスキャンするのは推奨しません。

#### **6.2 事前設定**

新規ワーク

スキャンする前に「新規ワーク」と「ワークを開く」、二つアイコンがあります。新しいスキャンを行う場合は 「新規ワーク」を選択します。ワークファイルの作成場所と名前を設定し、スキャン中はワークファイルが自 動で作成し、スキャンごとのデータファイルが保存します。デフォルトの保存先はデスクトップです。

既存のワークを開くには「ワークを開く」を選択してください。ワークの最後に保存されている状態を復 元し、スキャンを追加するやデータの編集、メッシュ化、ファイルの保存などができます。

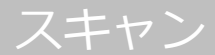

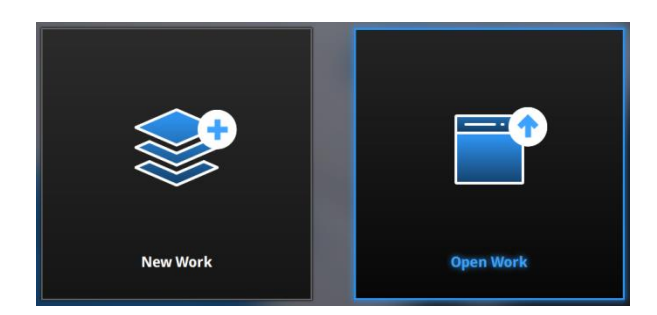

#### テクスチャ選択画面

ワークの作成場所と名称を設定した後、カラーテクスチャ有無の選択画面に入ります。カラーテクスチ ャ有無いずれの場合もスキャンプロセスは同じです。テクスチャースキャンを選択した場合、ホワイトバラン スのテストを行う必要があります。

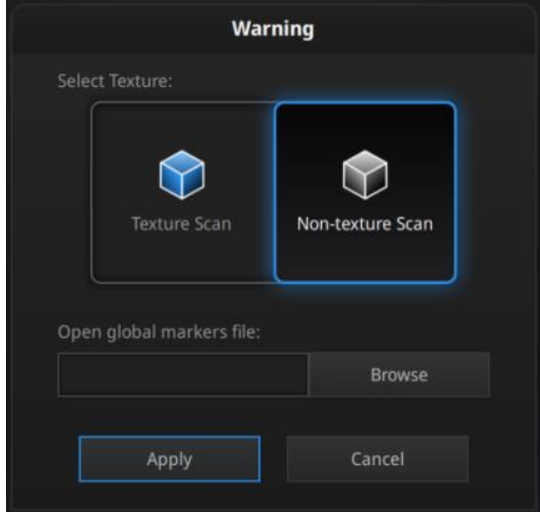

Global Marker File (SP  $\overline{OD}$ )

参照をクリックしてグローバルマーカーファイル、.P3 ファイル (マーカーポイント位置情報) をインポート するオプションがあります。グローバルマーカファイルは、通常、写真計測システムと合わせて使用します。 大きな対象物を高精度でスキャンしたり、同じ大きさのものを大量にスキャンしたりするときに使用するモ ードです。

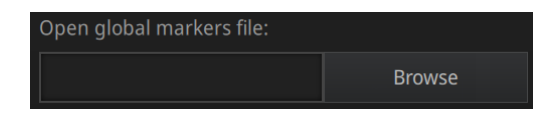

## <span id="page-35-0"></span>**6.2 スキャン距離**

スキャンを開始する前に、対象物を適切な距離に設置されているかどうかを確認しま す。スキャナのプロジェクタから光が投射され、中心部に十字のマークがあります。こ の十字がはっきり映っている状態が最適なスキャン距離となります(スキャナから 290  $\sim$ 480mm)。

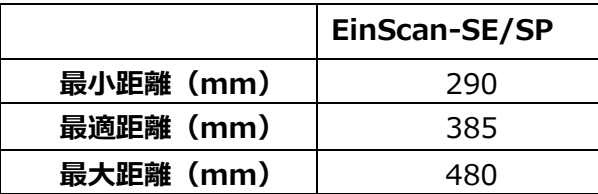

# <span id="page-35-1"></span>**6.3 スキャン画面**

画面説明

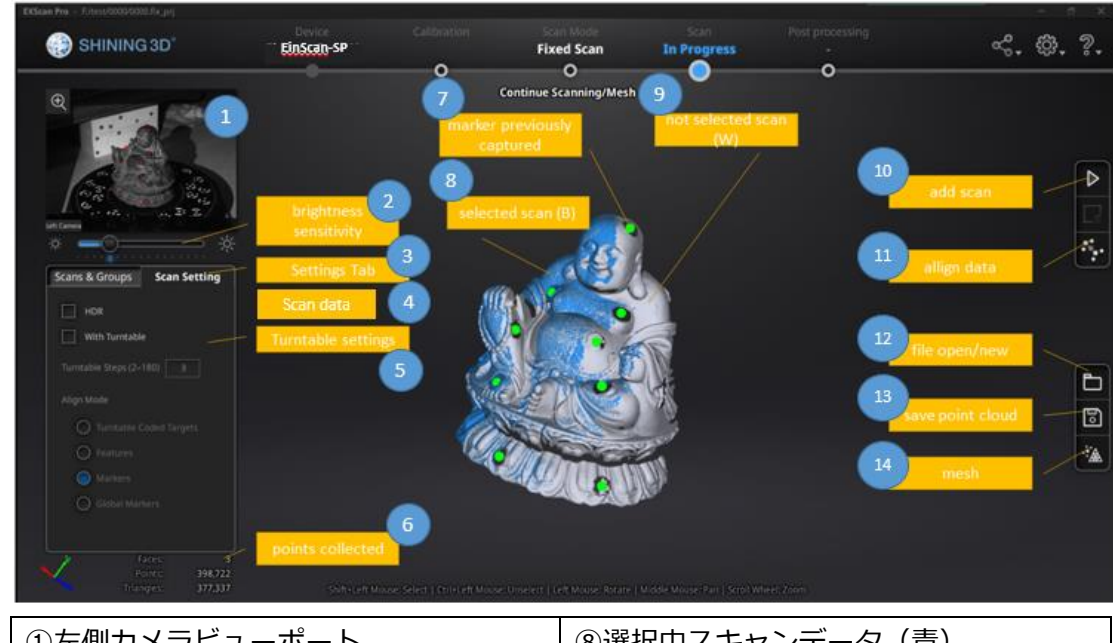

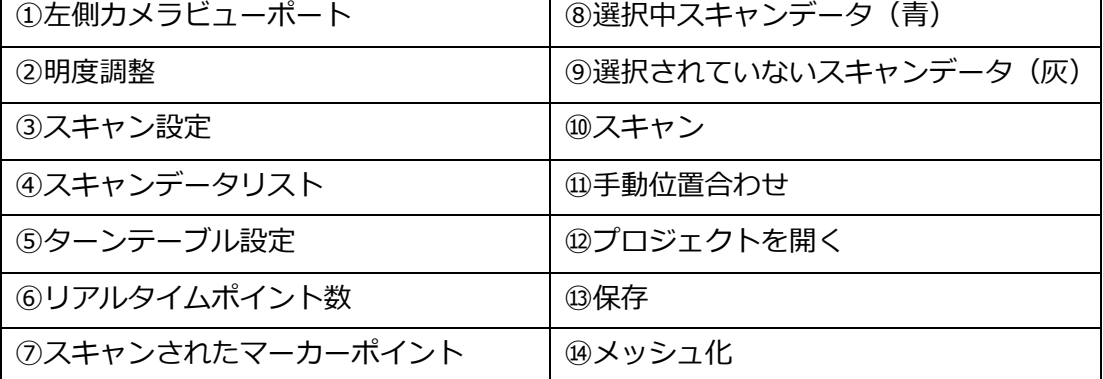

スキャン

#### 左側カメラビューポート

画面左上にスキャナ左側カメラの映像が表示されています。右クリックしてドロップメニューから右側カ メラとカラーカメラの映像が表示されます。左側カメラのビューポートはデフォルトになっています。ビューポ ートの左上の <sup>66</sup>をクリックすると、ビューポートが拡大します。十字線が対象物に当たっているかどうかを 確認します。

#### 明度調整

カメラビューポートの下に明度調整バーがあります。スライダーバーを動かすと、画 面の明るさを調整できます。明るさがオーバーしている箇所は赤く表示されます。赤い 部分も暗い部分もないように、カメラビューポートに表示する被写体がはっきり認識さ れるまで調整してください。

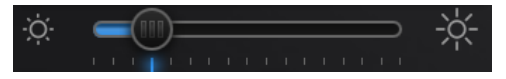

**HDR** 

白黒混在の被写体など、明暗差が極端に異なる場合には、「HDR 機能」をオンにする ことをお勧めします。「HDR 機能」をオンにすると、スキャンにかかる時間は長くなり ます。

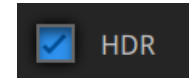

ターンテーブル

スキャンを行う前に、ここに数値を入力することで一回転のスキャン回数が調整できます。デフォルトの 数値は 8 回となります。

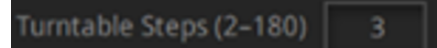

*位置合わせ方式*

ターンテーブルをオンにするとき位置合わせ方式が表示されます。位 置合わせ方式 4 種類があり、ビューポイントの下に位置合わせ方式が 表示されています。

□ターンテーブルマーカーポイント位置合わせ方式 (SPのみ)

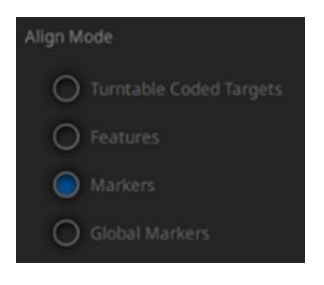

*デフォルトの位*置合わせ方式です。ターンテーブルの上にあるマーカーを見て位置あわせを行います。 できるだけ多くのターンテーブルマーカーを映すようにスキャナの角度を調整します。また、対象物がターン テーブルマーカーを隠すと位置あわせができなくなったり、スキャンせずターンテーブルが回り続ける場合も あります。小さく表面の特徴が少ないものに適します。

□ターンテーブル位置合わせ方式

マーカーを認識せず、ターンテーブルの中心を軸にして位置合わせします。

□形状位置合わせ方式:

対象物表面の特徴や凹凸を見て位置合わせを行います。表面に特徴が少ない平らな板、ボールや 円柱形の対象物などには向いていません。

□マーカーポイント位置合わせ (SP のみ)

マーカーポイントを見て位置合わせを行うため、事前に対象物の表面にマーカーポイントを貼らなけれ ばいけません。ショットとショットの間に共通するマーカーポイントが 4 つ以上ないと認識できずターンテー ブルが回り続けることがあります。高いまたはやや大きい対象物などターンテーブルマーカーが認識しづら い場合に適します。誤認識が発生するため、均一にではなく、ランダムに貼ってください。

一回転して位置合わせ方式を変えてスキャンすることが可能です。なお、ターンテーブルなしの場合 はシステムが自動的に特徴かマーカーで位置合わせします。

#### 画面基本操作

画面の真ん中にスキャンデータが表示されます。マウスで回転したり、することがでスキャンデータを確 認することができます。

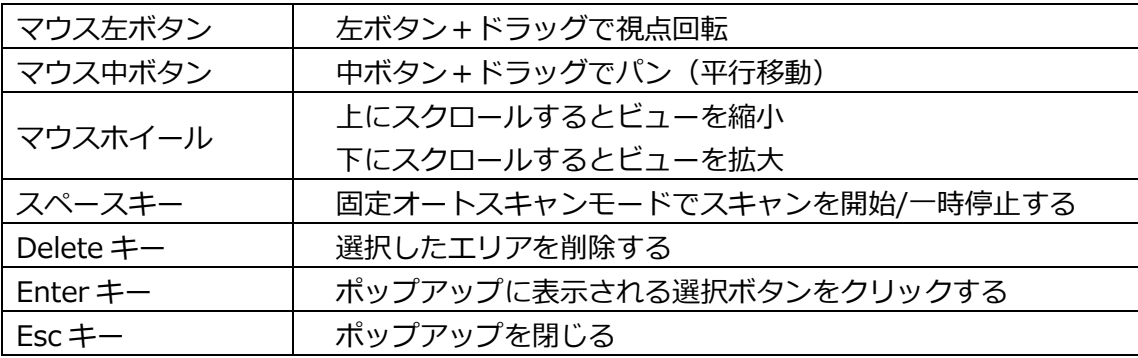

#### ツールバー

スキャン画面の右にツールバーがあります。

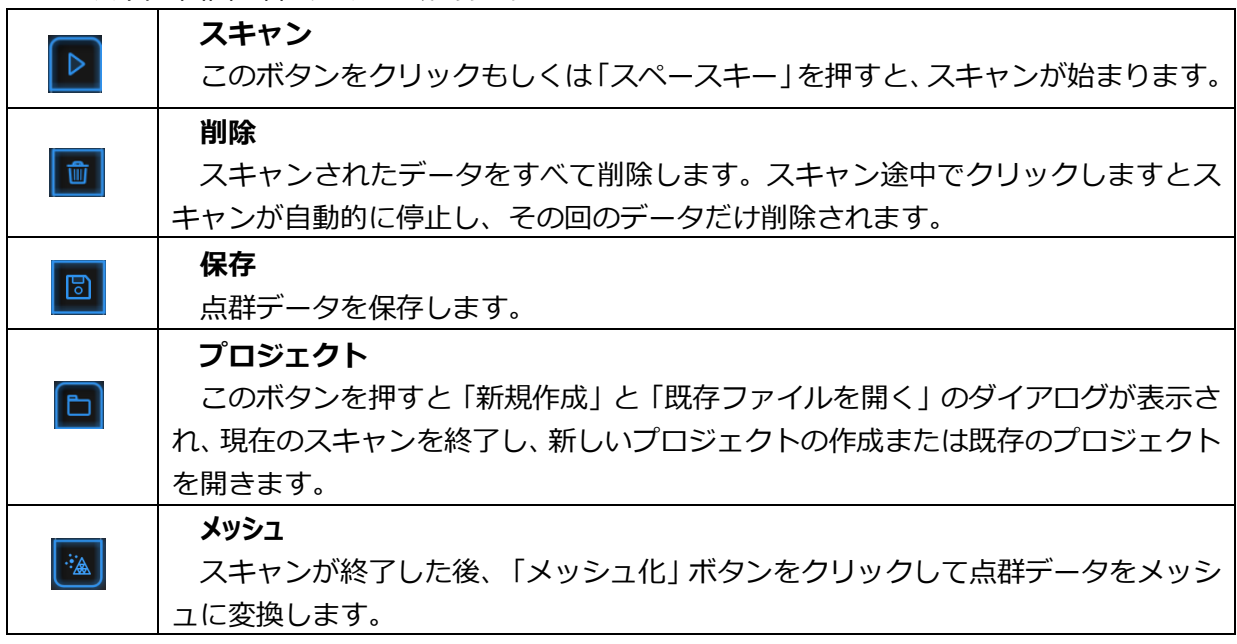

### <span id="page-38-0"></span>**6.4 スキャン**

スキャン開始

ボタンをクリックもしくは「スペースキー」を押すと、スキャンが始まります。タ ーンテーブルありの場合、1 回転でスキャンします。ターンテーブルが 1 回転すると次の 操作が可能になります。回転が終了して対象物の向きを変えてスキャンを追加することが できます。システムは自動的に追加後のデータを位置合わせします。追加すればするほど 点数が増えます。データの容量は重くなりますが、基本的に何度も追加可能です。

### <span id="page-38-1"></span>**6.5 スキャン編集モード**

ショットずつにスキャンデータの編集モードに入ります。画面の右側に編集ツールが表 示され、編集ツールでノイズや不要な部分を削除できます。編集内容の保存または破棄す るには、画面右下の[√][×]ボタンをクリックしてください。

スキャン

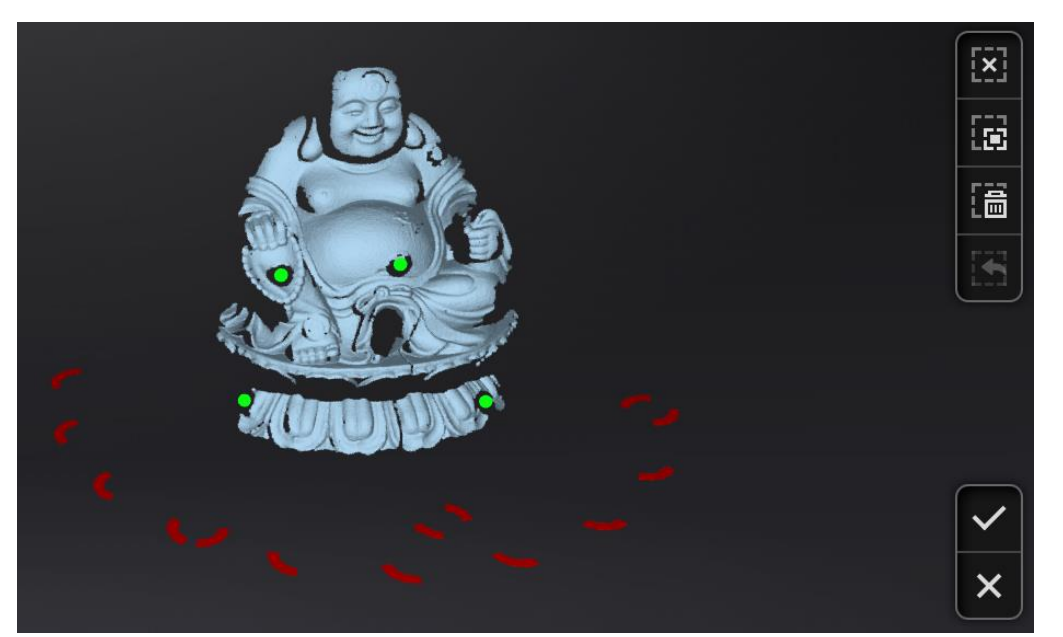

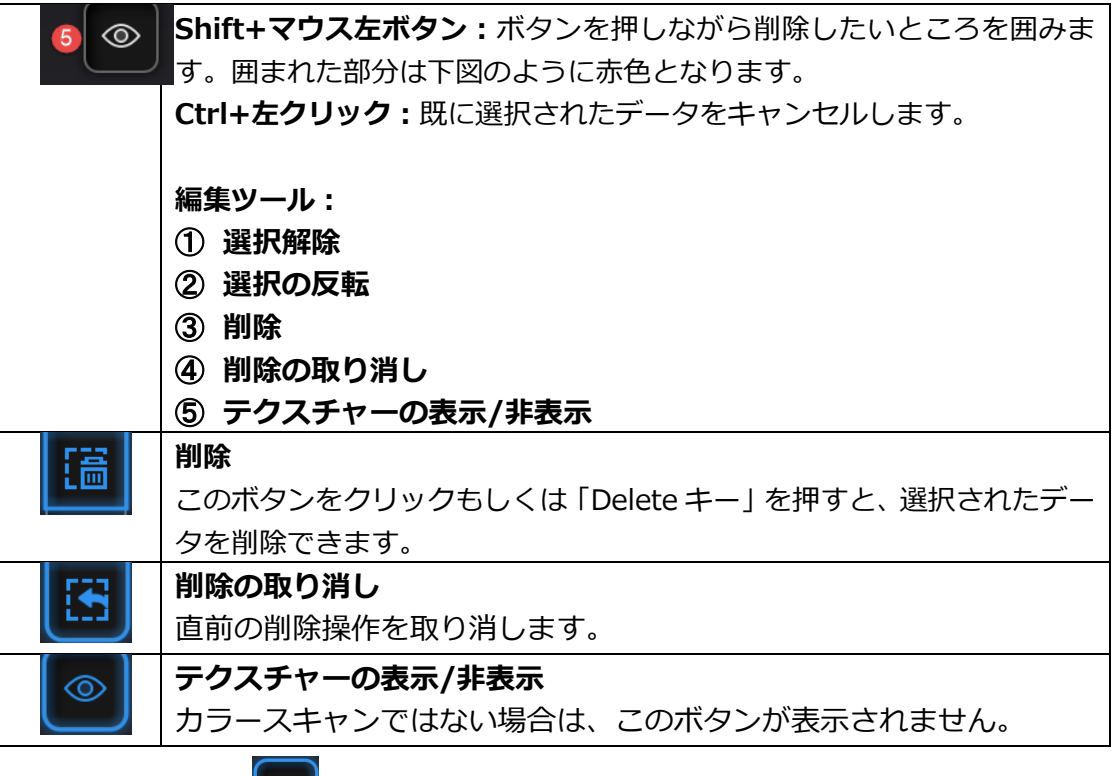

**編集が終わったら■ ◇ ☆ まんリックすると下図のようにポップアップが表示されます。** 

「はい」をクリックして編集内容を保存します。「いいえ」をクリックすると、編集内 容が破棄されます。

## スキャン

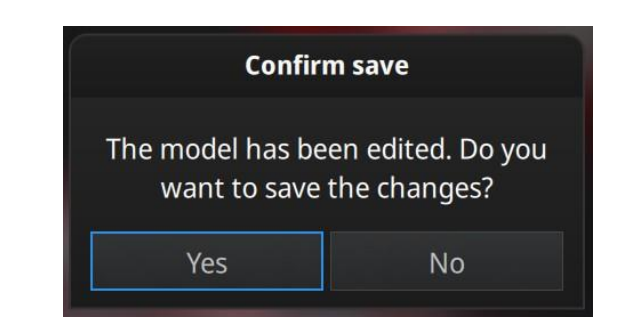

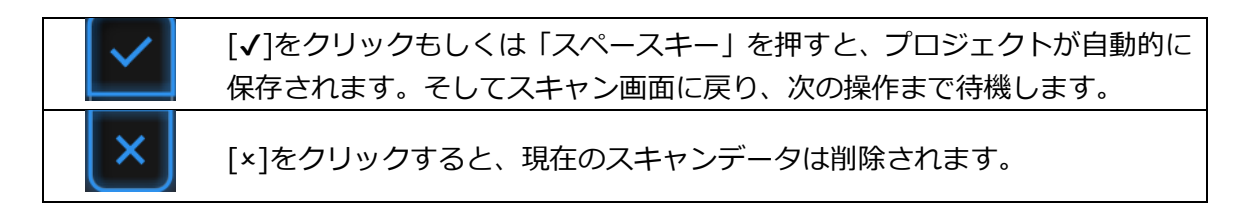

スキャン画面でもスキャンデータの編集ができます。Shift+マウス左ボタンで編集したい部分を選択し て、自動的に編集モードに変わります。

# <span id="page-40-0"></span>**6.6 スキャンデータリスト**

スキャンしたデータはリスト化されます。ここで単独もしくはグループ(一括)でデ ータを編集します

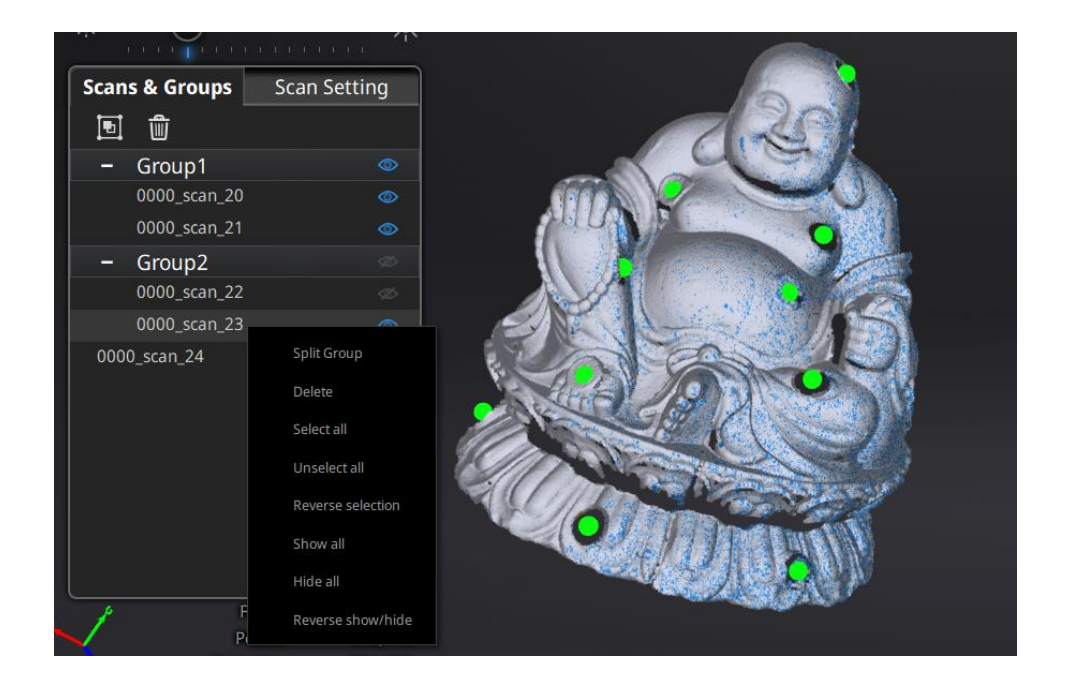

スキャン

Work

由 B 〇 G 屯 - Project1 Project1\_scan\_1 - new name new name\_scan\_1 - Project3 1 Group1

> Project3\_1\_scan\_1 Project3\_1\_scan\_2 Project3\_1\_scan\_3

**Scan Setting** 

スキャンデータ欄の「ワーク」タブをクリックすると、スキャンデータの一覧 が表示されます。スキャンデータは、プロジェクト→グループ→スキャンの 順で階層的に表示されます。一つのワークにはプロジェクトが複数存在 し、プロジェクトにはグループやシングルのスキャンデータがあります。スキ ャンデータリストでプロジェクト、グループなどを編集したりすることができま す。

**マウス左ボタン:**スキャンデータをリストもしくはスキャ ン画面から直接選択します。

**Shift/Ctrl+左マウスボタン**:二つ以上のデータを選択/削 除します。

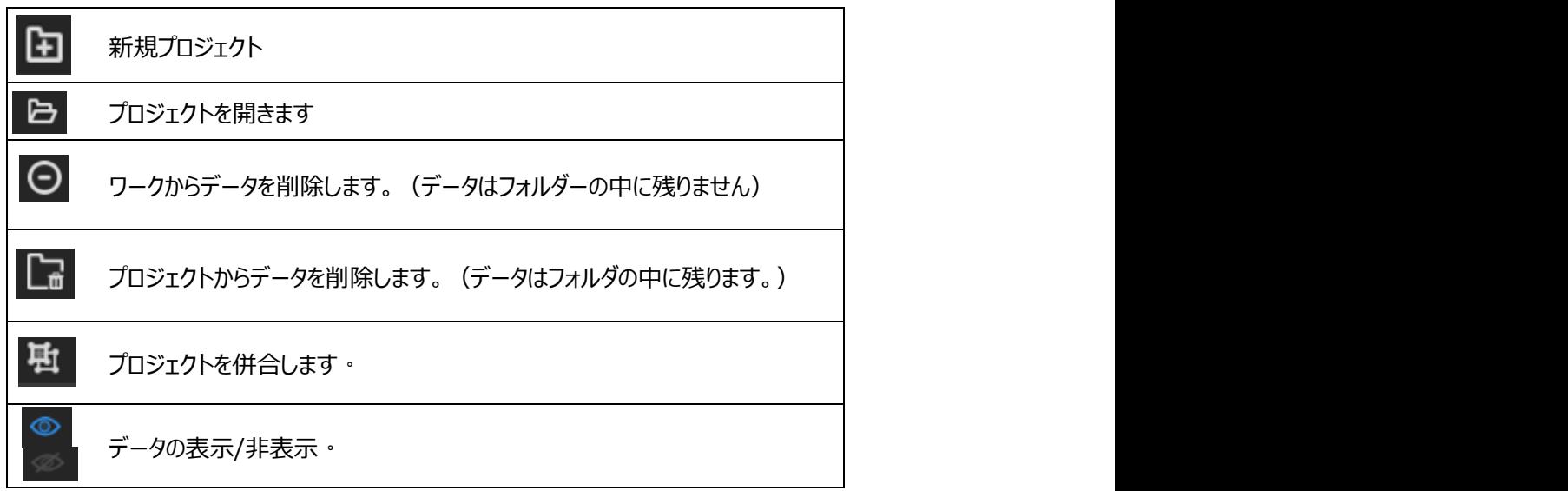

#### ⚠**ヒント**:

・スキャンデータをグループにしたら、新しいグループが作成されます(サブグループは ありません)。

- ・グループを削除したり、分割したり、統合したりすることができます。
- ・カラーを非表示したほうはデータが編集しやすいです。

・ターンテーブルモードで一周スキャンしたデータは自動的に一つのグループになりま す。そのグループを解除してから所属するスキャンデータごと位置合わせしたり、修正し たりすることができます。

スキャンデータリストの任意データ上で右クリックするとドロップメニューが表示します。リスト内の機能を 使用して、プロジェクト、グループ、または単一のポイント データを編集することができます。

スキャン

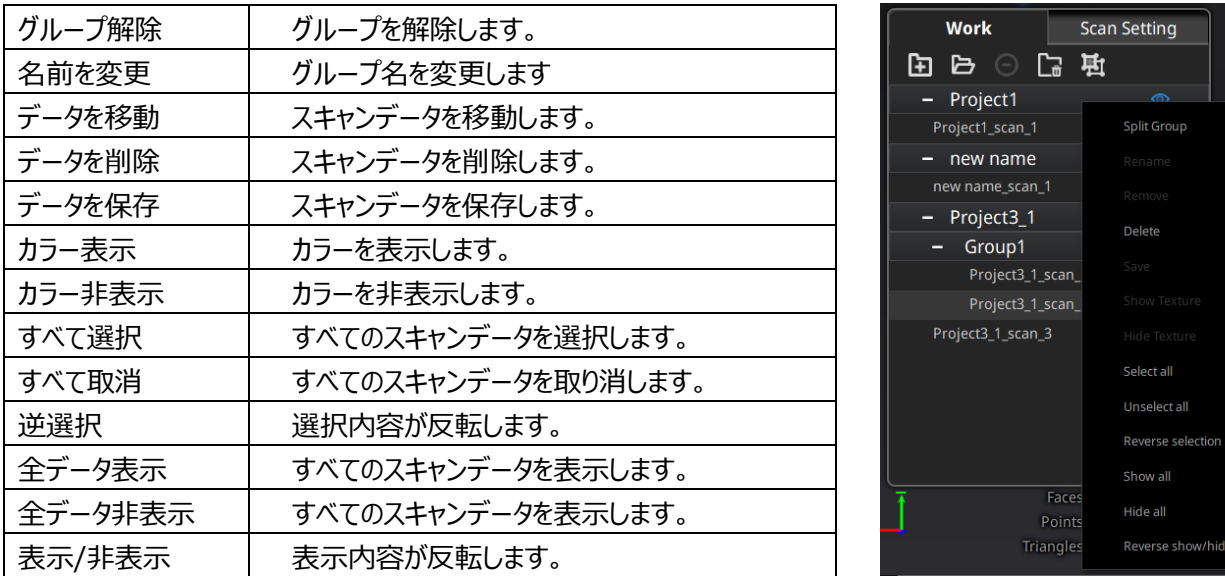

#### ⚠**ヒント**

- 同じ名前のスキャンデータが存在している場合、システムは自動的に次のように名前を変更しま す。name>name\_01
- インポートされたプロジェクトは新規プロジェクトとしてスキャンデータリストに表示されます。ワーク内 の既存プロジェクトに影響しません。

#### **・スキャンデータの編集**

**スキャンデータリスト:**スキャンデータリストに編集したいスキャンデータを左ダブルクリックしてスキャン 編集モードに入ります。 編集モードでは、選択したデータのみを編集します。

**スキャン画面:**スキャン画面でスキャンデータを左ダブルクリックしてスキャン編集モードに入ります。 編集モードでは、選択したデータのみを編集します。

#### <span id="page-42-0"></span>**6.7 手動位置合わせ**

対象物にマーカーポイントがある場合、位置合わせは自動的にマーカー位置合わせ方 式になります。マーカーがない場合、スキャンデータの特徴を見て位置合わせします

スキャン

(形状位置合わせ)。しかし、マーカーポイントもしくは特徴が少ない場合、位置合わせ が失敗することがあります。そのような場合には手動位置合わせで修正することが可能 です。「手動位置合わせ」ボタンをクリックすると、位置合わせウィンドウが表示されま す。

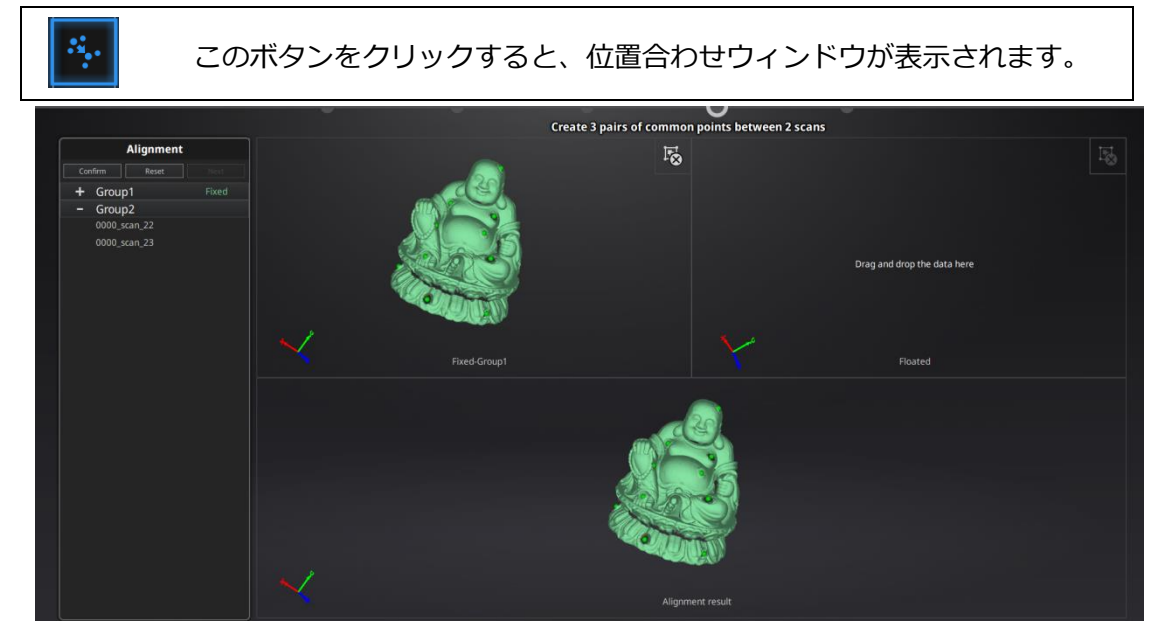

左上は固定ウィンドウ、右上はフローティングウインドウ、下は最新位置合わせの結 果が表示されます。それぞれの画面はマウスで回転、拡大縮小することができます。手 動位置合わせするまえにうまくいかないスキャンデータを見つけて、グループにあるならグループから移動し てください。グループにある単独スキャンデータはドロッグできません。固定ウィンドウに正しく位置 合わせされているデータをドラッグして、動かすべきデータをフローティングウィンドウへドラッグします。

両画面のスキャンデータが共通する位置を「Shift+マウス左ボタン」で左右の順で 三つの共通位置*を*クリックします。ペアとなる位置は正確でなくともかまいませんが、 特徴のある部分を選択してください。「Ctrl + Z」で直前の状態に戻すことができます。 うまく位置合わせがいかなかった場合は、もう一度「位置合わせ」ボタンをクリックし てやり直してください。

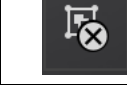

ボタンをクリックしてやり直すことができます。

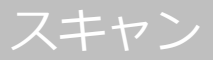

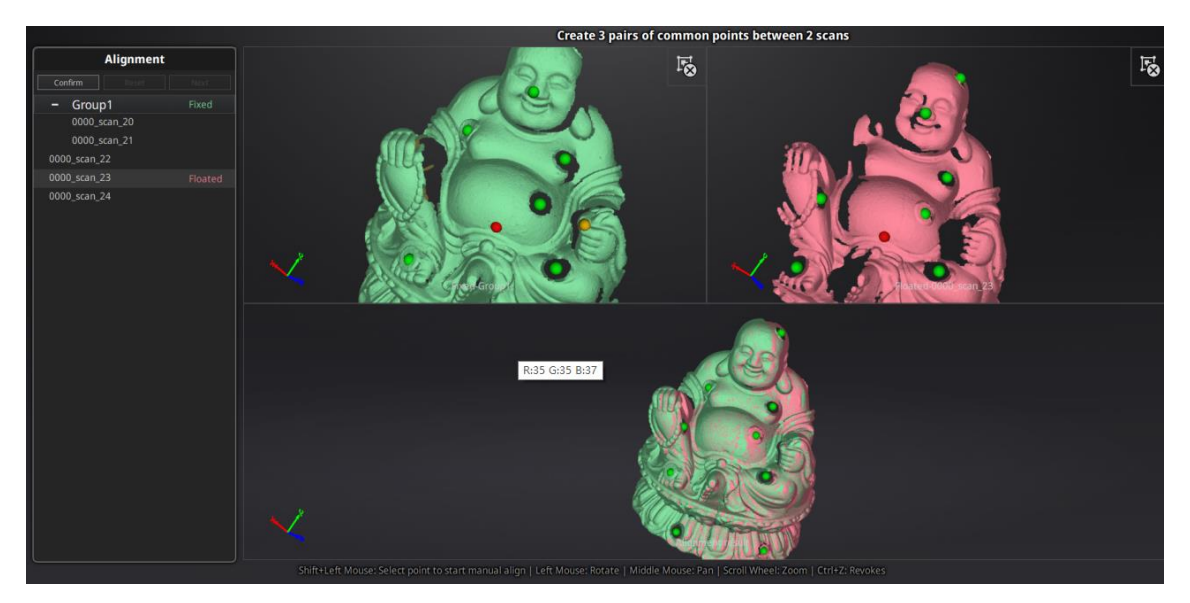

三つの共通位置を選択して手動位置合わせ

⚠**ヒント:**自動的位置合わせがうまくいかなても次のスキャンはマーカーポイントも しくは形状の特徴の多いスキャンデータに位置合わせします。

「確定ボタン」をクリックして編集内容を保存します。「取り消し」をクリックしてス キャン画面に戻ります。「次へ」をクリックして次の手動位置合わせをします。

# <span id="page-44-0"></span>**6.8 スキャンデータの削除**

スキャンされたデータの品質が不十分であった場合、もしくは位置合わせするための エリアが足りない場合は、スキャンデータを削除して被写体やスキャナーの角度を変え たりもう一度スキャンしてください。

スキャン中に エクリックすると、スキャンが自動的に停止し、その回のデータは 削除されます。スキャンデータがプロジェクトに保存された後でクリックしたら、現在 のスキャンデータを削除します。

#### <span id="page-44-1"></span>**6.9 メッシュ化**

スキャンが終了した後、 <u>は</u>「メッシュ化」ボタンをクリックしてスキャンデータを メッシュに変換します。

スキャン

メッシュ化には「穴埋め」と「穴埋めなし」の 2 種類があります。穴埋めはデータが 取れなかった部分を自動的に穴埋めします。穴埋めするには処理時間がよりかかりま す。なお、テクスチャスキャンの場合も処理時間が多少長くなります。

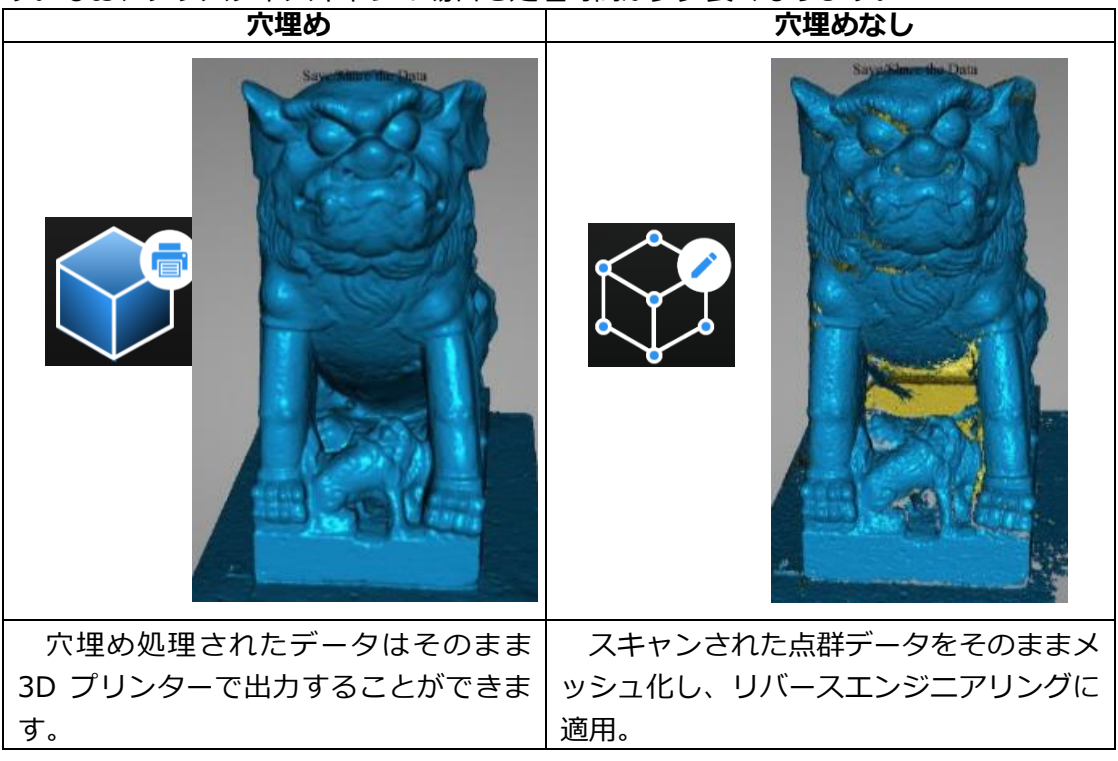

「穴埋め」を選択するとメッシュレベル (ポリゴン数)、高・中・低の選択画面が表示 されます。表面に緻密な凹凸のあるデータに対しては「高」のほうがお勧めしますが、 データ処理時間が長くなります。用途に応じてメッシュレベルを選択してください。

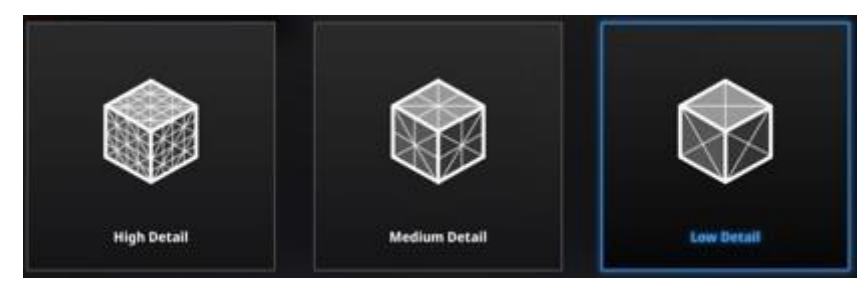

メッシュレベル選択

#### ⚠**ヒント:**

・スキャンデータが繋がっていない場合、「穴埋め」を選択すると大きいほうの点群デ ータだけが残されます。

・穴埋めはシステムが自動的にすべての穴を埋めるため、そのまま3D プリンタには使 えますが、リバースエンジニアリングには向いていません。

# <span id="page-47-0"></span>**7. 後処理**

スキャンデータがメッシュ化された後、「穴埋め」、「スムージング」、「シャープ」、「メ ッシュの削減」

#### <span id="page-47-1"></span>**7.1 穴埋め**

穴埋め機能、「マーカー穴埋め」、「手動穴埋め」と「自動穴埋め」三種類があります。

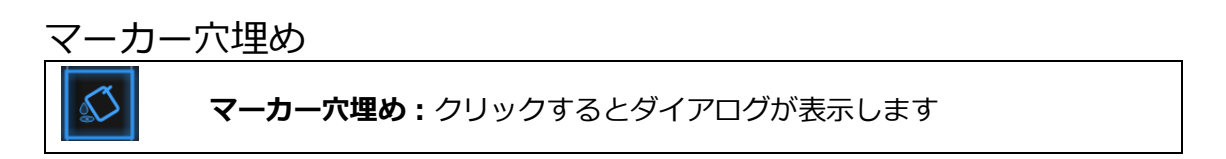

マーカー穴埋めボタンをクリックしますとマーカー穴埋めダイアログが表示されま す。もう一度クリックすると閉じます。

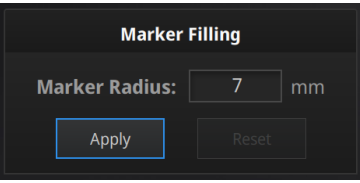

マーカー穴埋めダイアログ

マーカーポイントからできた穴のみ影響します。マーカーの大きさ(半径)を入れます。入れた値より 小さい穴が全部自動的に埋められます。適用ボタンをクリックして編集を適用します。

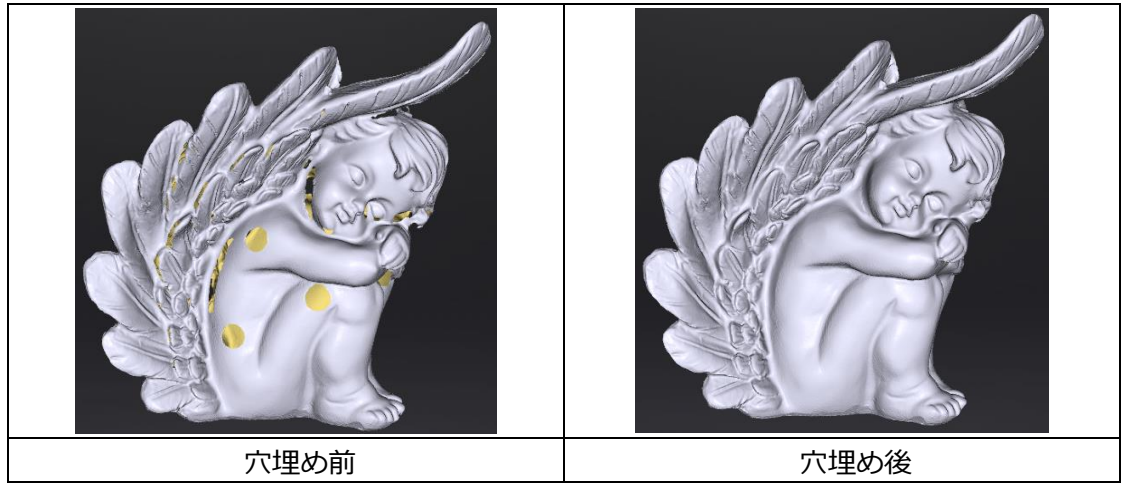

後処理

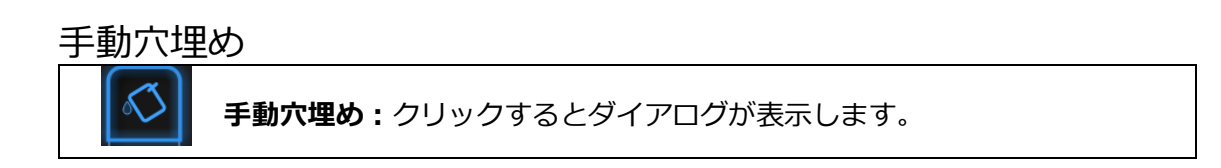

手動穴埋めボタンをクリックしますと自動穴埋めダイアログが表示されます。もう一 度クリックすると閉じます。この機能が起動時に、穴のエッジが青く表示されます。選 択中のエッジは赤く表示します。

穴埋め方式は「曲率」、「接線」、「フラット」三種類あります。一つ選んでから穴を選 択します。取り消しをクリックすると現在の穴埋めを取り消します。

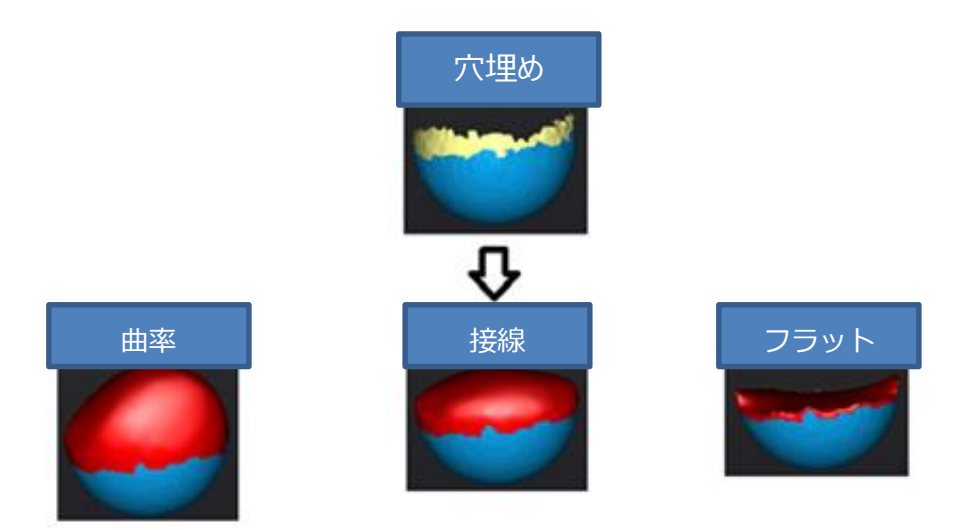

穴埋めのアルゴリズムについて

**□曲率**:穴のエッジの上にある点の相対位置とエッジから 1 行目のポリゴンの法線を見て穴埋めし ます。やや滑らかに埋めます。

**□接線**:穴のエッジの上にある点の相対位置とエッジから1、2 行目のポリゴンの法線を見て穴埋 めします。まろやかに埋めます。

**□フラット**:穴のエッジの上にある点の相対位置を見て穴埋めします。平らで埋めます。

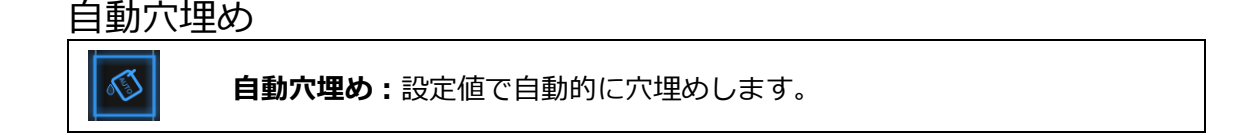

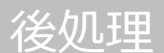

自動穴埋めボタンをクリックしますと自動穴埋めダイアログが表示されます。もう一度クリックすると閉じ ます。

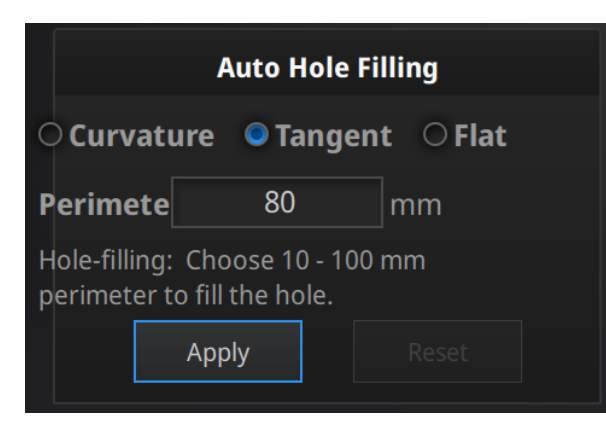

自動穴埋めダイアログ

まず三種類の穴埋め方式から一つを選択します。「外周長」を指定して範囲内であればすべての穴 が埋められます。100mm までお勧めします。適用ボタンをクリックして編集を適用します。リセットボタンを クリックすると編集は元に戻ります。

## <span id="page-49-0"></span>**7.2 スムージング**

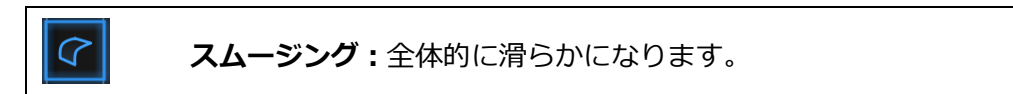

スムージングボタンをクリックしますとスムージングのダイアログが表示されます。もう一度クリックすると閉 じます。

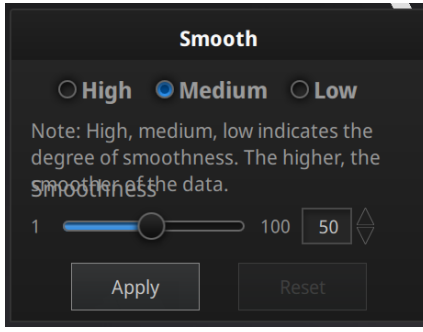

スムージングダイアログ

高(85%)、中(50%)、低(15%)もしくは 1-100 の値を入れます。適用ボタンをクリックして 編集を適用します。リセットボタンをクリックすると編集は元に戻ります。2 回適用をクリックする と、2 回スムージングをかけます。

スムージングはスキャンデータのノイズが軽減し、全体的に滑らかになります。下はスムージング前後の サンプル画像となります。

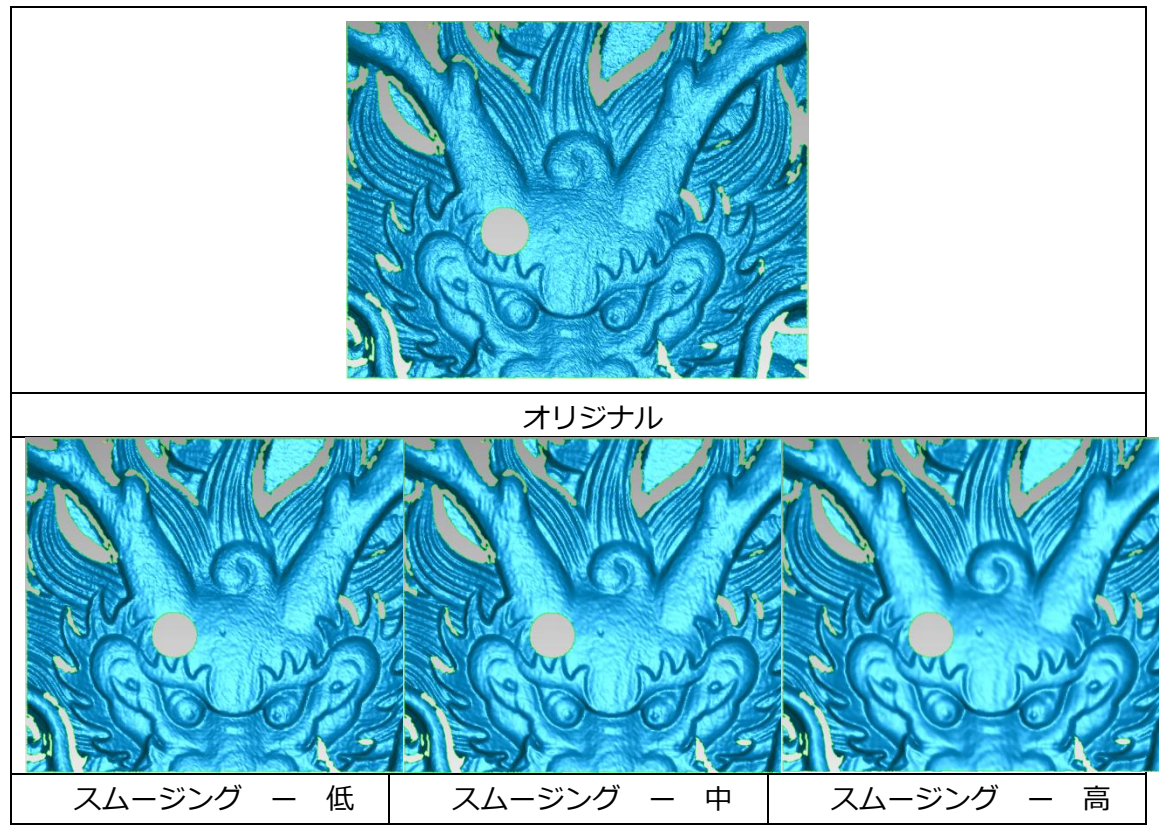

<span id="page-50-0"></span>**7.3 シャープ**

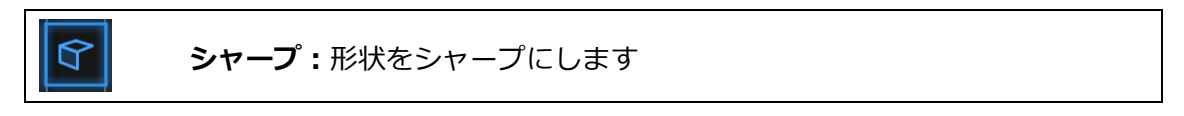

シャープボタンをクリックしますとシャープのダイアログが表示されます。もう一度クリックすると閉じます。

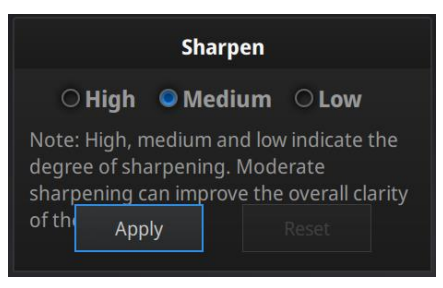

#### シャープダイアログ

後処理

高、中、低を選択します。適用ボタンをクリックして編集を適用します。リセットボタンをクリックすると編 集は元に戻ります。2 回適用をクリックすると、2 回スムージングをかけます。形状をシャープにします。下 はシャープ化前後のサンプル画像となります。

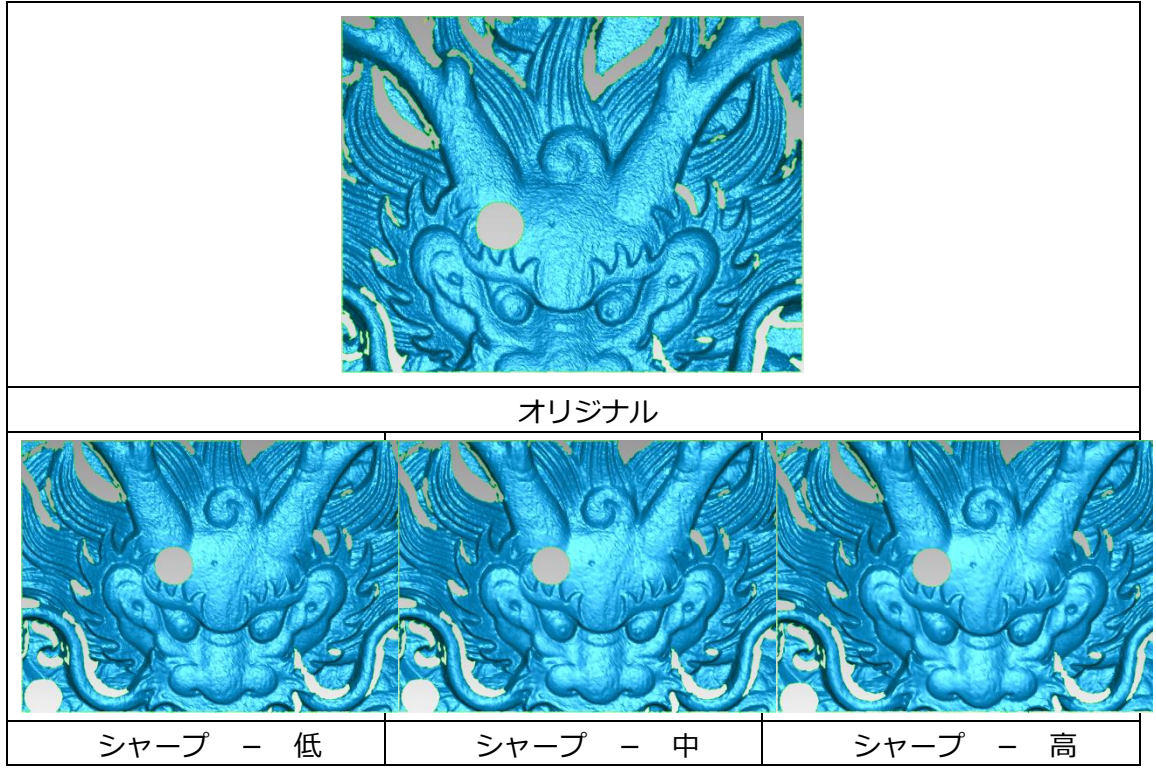

# <span id="page-51-0"></span>**7.4 メッシュの削減**

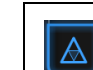

**メッシュの削減:**データのポリゴン数を少なくします。

ボタンをクリックしますと、データの削減ダイアログが現れます。もう一度クリックすると閉じます。

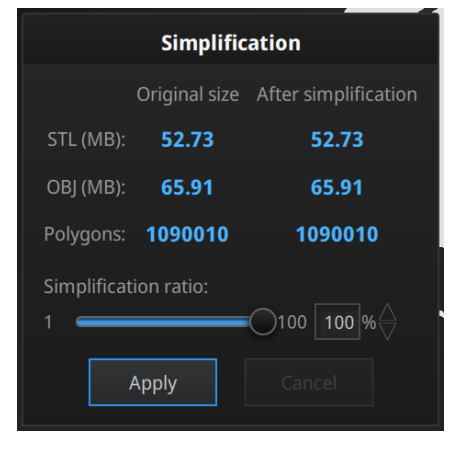

メッシュ簡略化メニュー

後処理

データの形状が保持されたままでデータの容量を小さくします。データの容量が小さくなりますが、全体 のポリゴン数が減少し表面のディテルはなくなります。入れた値でメッシュを削減します。デフォルトの値 (100%)となります。適用ボタンをクリックして編集を適用します。取り消しボタンをクリックすると削減 は取り消します。2 回適用をクリックすると、2 回削減します。

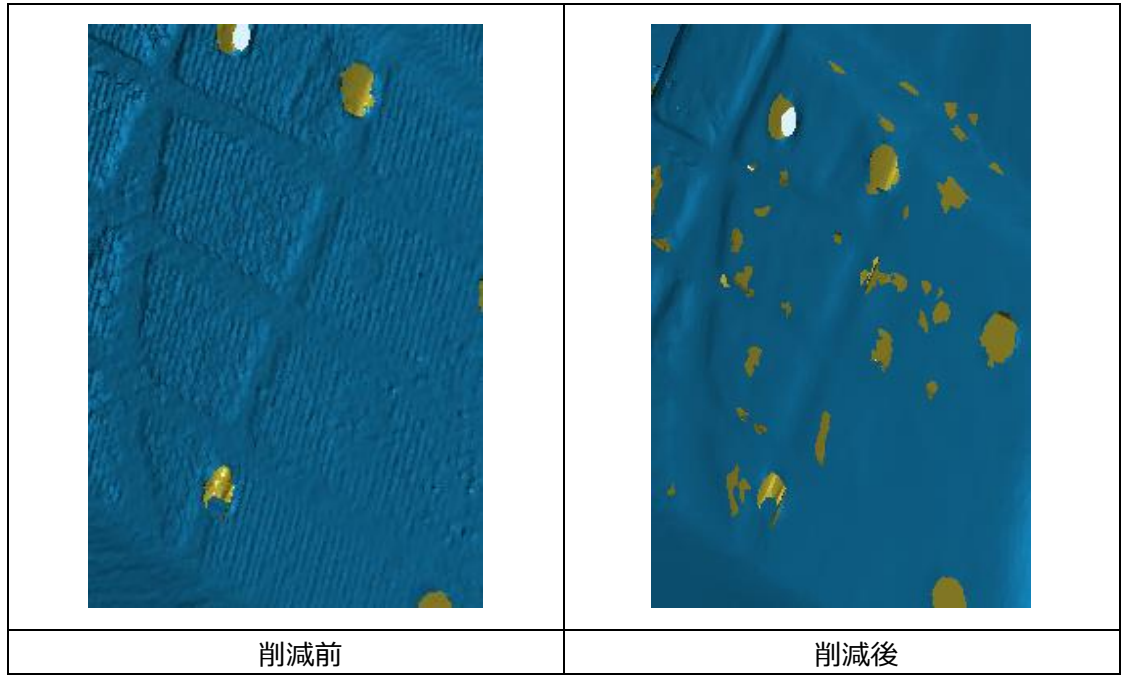

下の画像は削減率を 30%にした前と後の比較です。

## <span id="page-52-0"></span>**7.5 スキャン再開**

スキャンの追加、違うパラメータでもう一度メッシュ化することはできます。ナビゲーションバーの「スキャ ン」をクリックして、スキャンに戻ります。ただし、その場合すべてのメッシュデータがなくなります。 ⚠**ヒント:** メッシュデータは自動的に保存しませんのでご注意ください。

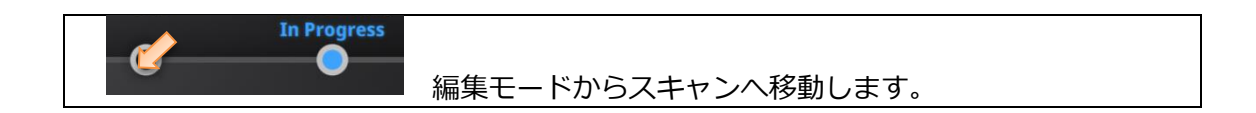

ナビゲーションバーの「スキャン」をクリックして移動します。

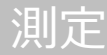

# <span id="page-53-0"></span>**8. 測定**

点群データがメッシュ化された後、「特徴生成」、「座標位置合わせ」、「測定」、などの測定ツールが 表示されます。

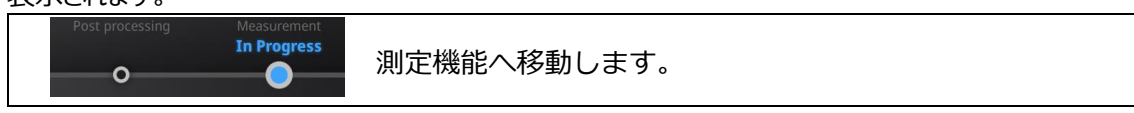

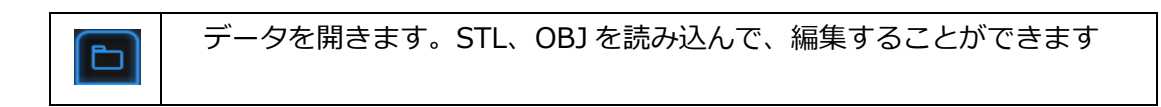

#### <span id="page-53-1"></span>**8.1 特徴生成**

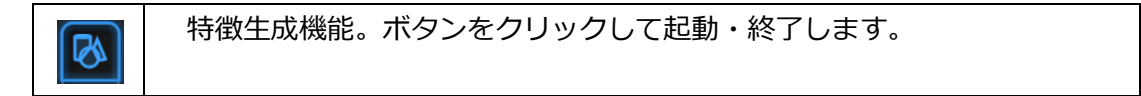

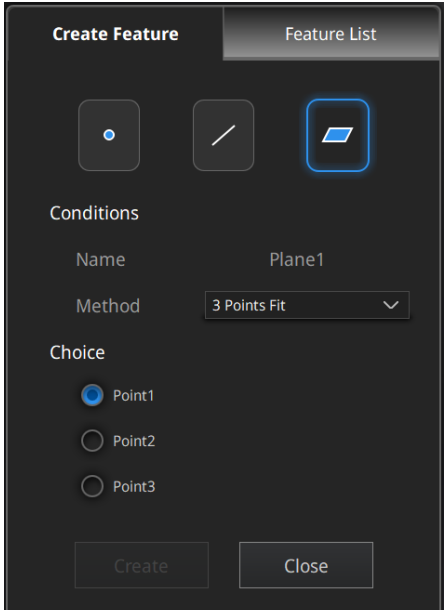

特徴生成ダイアログ

特徴生成ダイアログには、「点」、「線」、「面」三種類があります。どれかを選択して、スキャンデータの 表面に特徴を生成します。

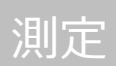

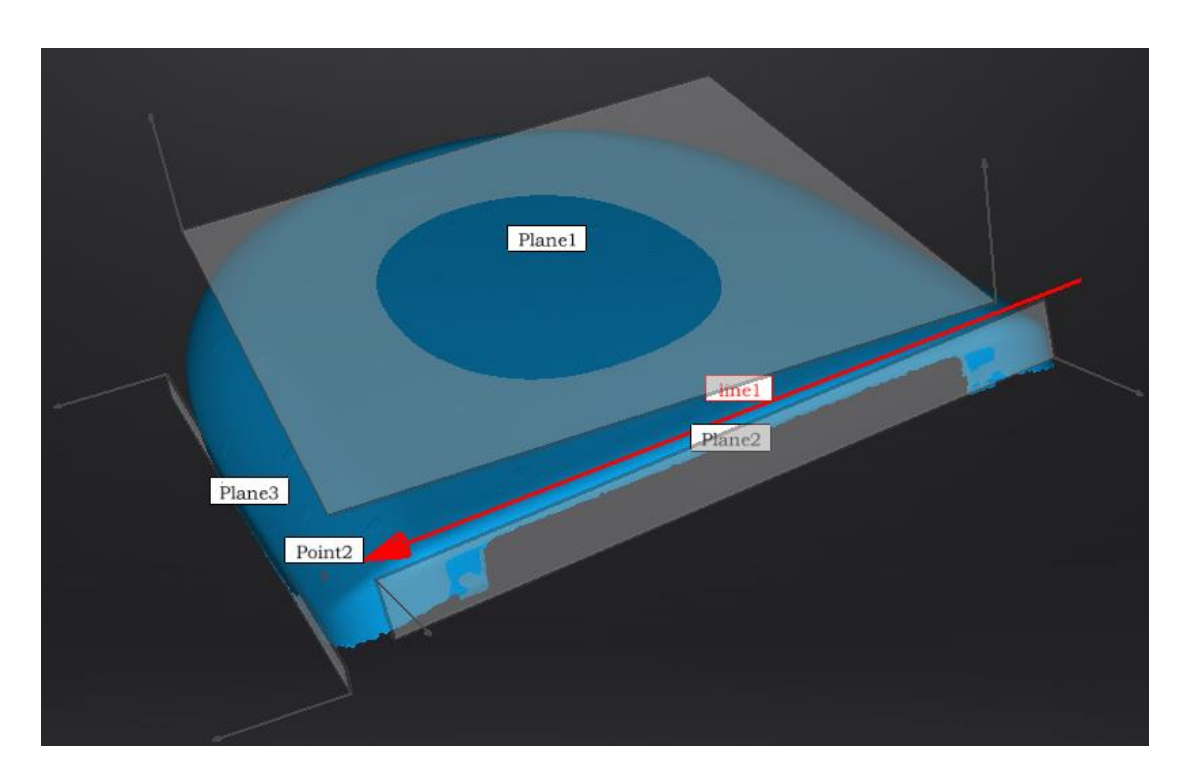

特徴生成画面

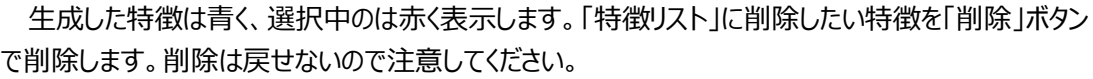

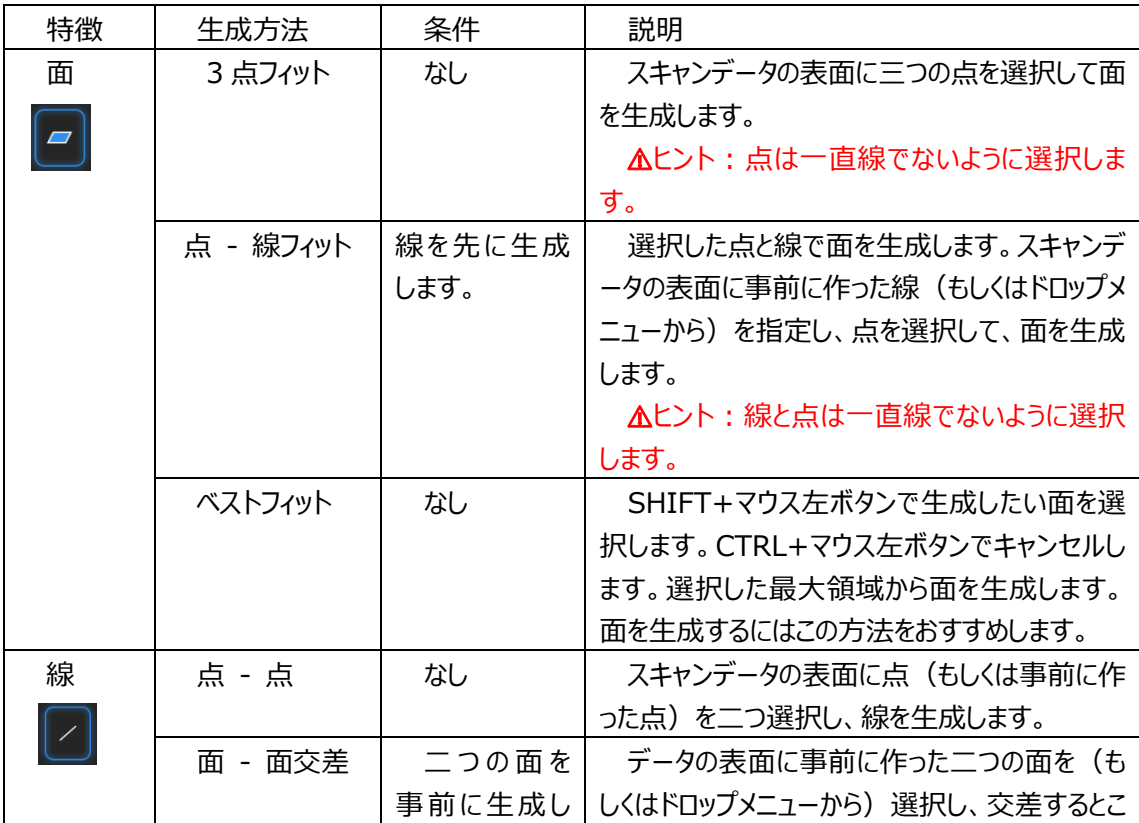

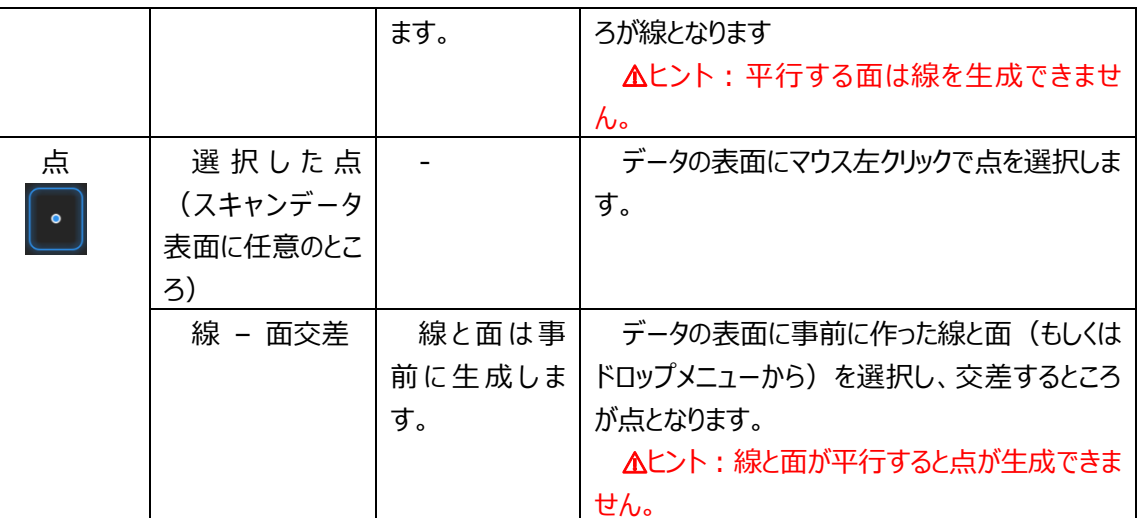

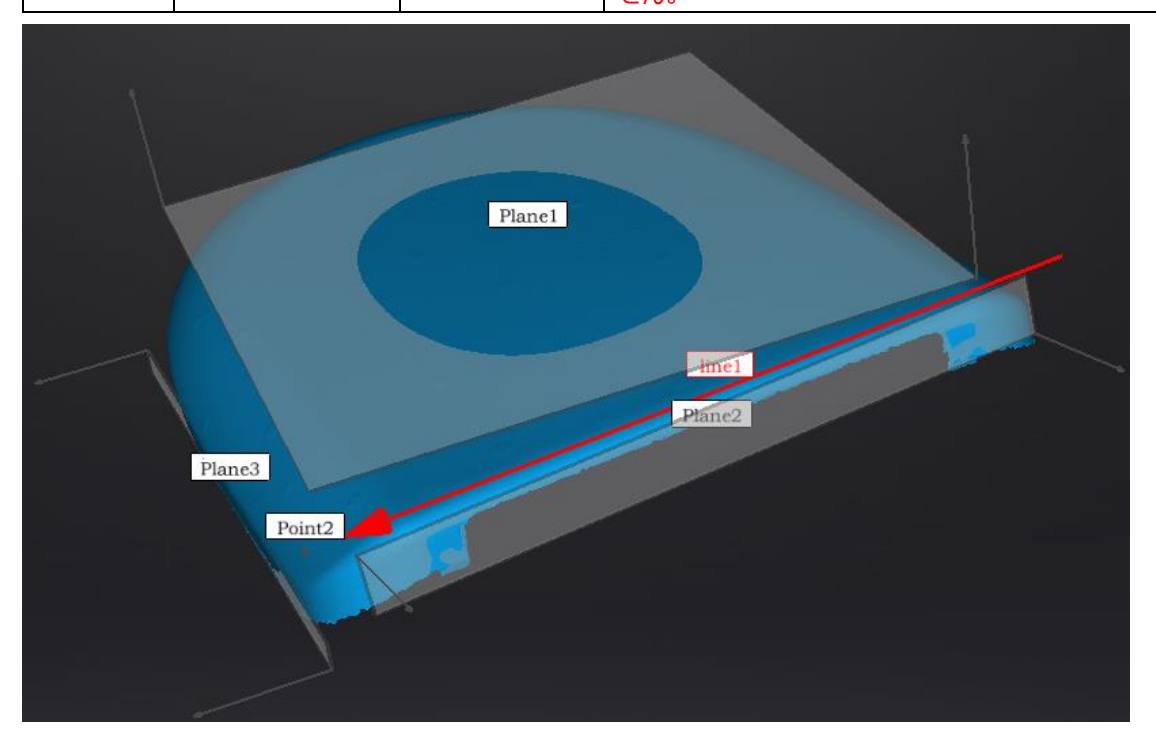

# <span id="page-55-0"></span>**8.2 座標系位置合わせ**

座標系位置合わせ機能を使用して、スキャンデータを座標系との位置合わせができます。スキャン データと座標系に合わせると、後処理やリバースエンジニアリングはやりやすくなります。

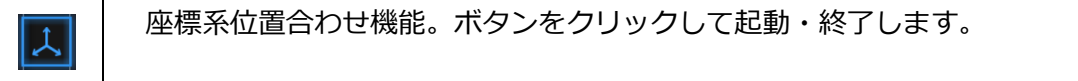

座標値位置合わせ機能は「移動・回転」、「3-2-1 座標系位置合わせ」2 種類ありま す。

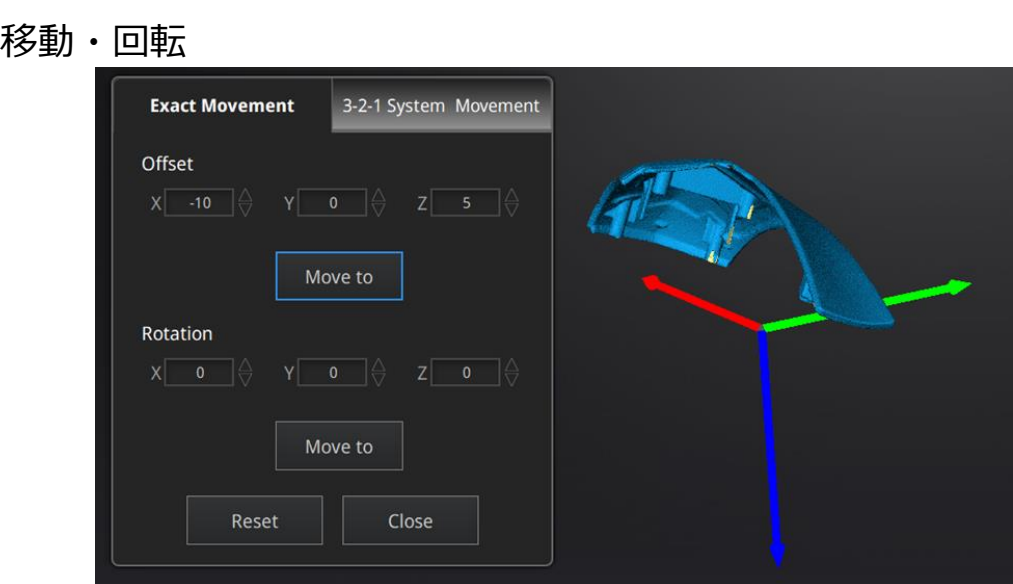

測定

移動・回転ダイアログ

数値(mm、角度)を入力して、「移動」をクリックしてデータを移動させ、座標値と合わせます。矢 印は座標系で、赤=X+、緑=Y+、青=z+(矢印の方向はプラスとなります)。

□「リセット」をクリックして、元の位置へ戻します。

□「確定」をクリックしてと数値を保存してダイアログを閉じます。 ⚠ヒント:データを移動させてから回転します。各角度で調整してください。

・3-2-1 座標系位置合わせ

3-2-1 座標系位置合わせ機能を使用する場合、事前に点、線、面を作成し、適当な項目に制 約を掛けます。XYZ 矢印は座標系で、赤=X+、緑=Y+、青=z+(各矢印の方向はプラスを示します)。

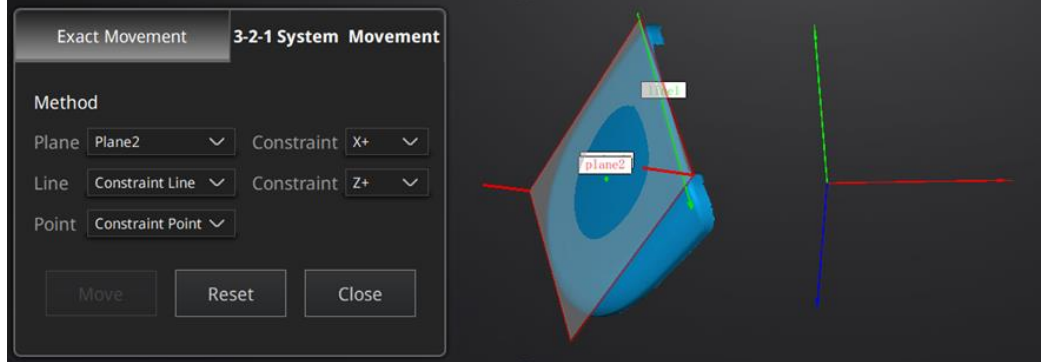

3-2-1 座標系位置合わせ画面

面(3)、線(2)、点(1)で座標系と位置合わせします。タブをクリックしますと、「座標系位置 合わせ」画面に入ります。上から下は面、線、点です。それぞれ指定していきます。

□面:左のドロップメニューから事前に作った面を選択します。右のドロップメニューからどの軸に制約 を掛けるのを指定します。隅から垂直出る赤い線はその面の法線であり、法線のあるほうは面のプラス 方向です。面のプラス方向は指定された軸のプラス方向と同じです。

□線:二列目は線指定です。左のドロップメニューから事前に作った線を選択します。右のドロップメ ニューからどの軸に制約を掛けるのを指定します。線の方向は指定した軸のプラス方向となります。

□点:三列目は点指定です。左のドロップメニューから事前に作った点を選択し、該当点は座標系 の原点(0,0,0)となります。

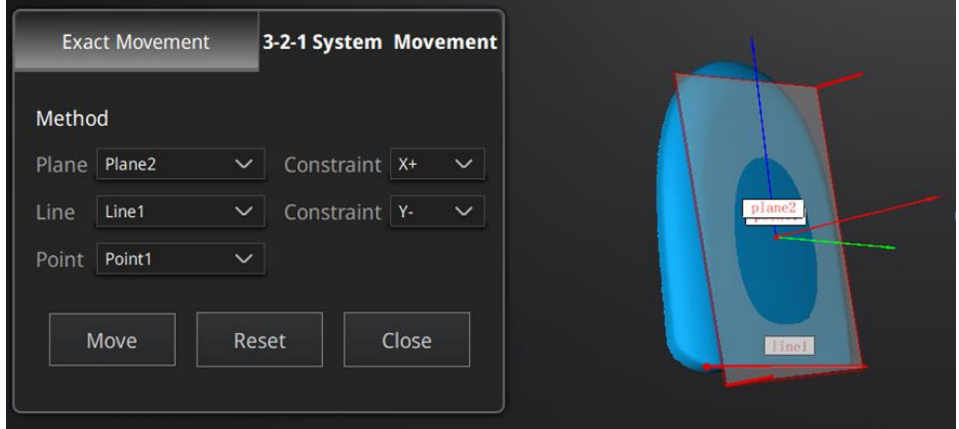

□リヤットをクリックしてキャンセルします。

<span id="page-57-0"></span>□閉じるをクリックして、位置合わせの結果が保存されます。

#### **8.3 測定**

測定機能ですボタンをクリックして起動・終了します。

測定機能は「距離」、「表面積」、「体積」、三種類あります。

#### 距離

選定されたデータの表面にある二つの点の距離を測ります。一つ目の点を選択してから、二つ目の 点を選択します。二つの点のどれかをもう一度クリックして選択のやり直すことができます。

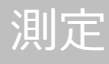

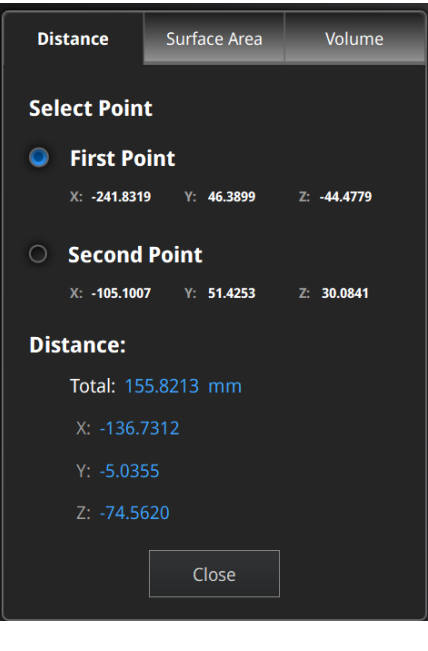

距離測定

測定の結果は下の欄に表示します。X、Y、Z は現在の座標系に相応する座標値です。

#### ・表面積

Shift+マウス左ボタンで測定したい範囲をドラッグします。Ctrl+マウス左ボタンで選択をキャンセルしま す。Ctrl+A で全部のスキャンデータの表面を選択します。選択ができましたら、下の「計算」をクリックし て、測定の結果が真ん中に mm^2 で表示します。選択をやり直してもう一度測定することができます。

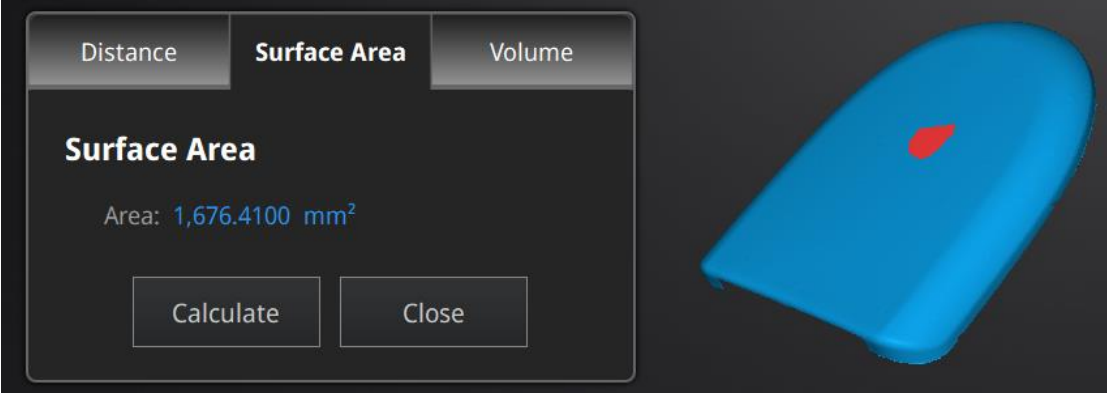

表面積測定

・体積

体積を測定します。穴埋めのデータだけ測定可能です。穴埋めなしのスキャンデータだと下記のエラ ーが出ます。

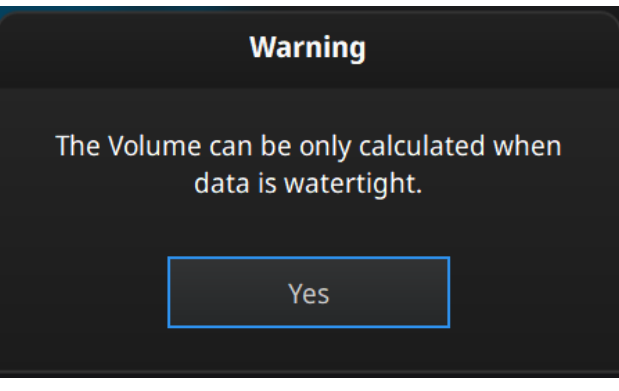

#### 穴埋めなしのエラー

測定結果は真ん中で体積 mm^3 が表示され、同時に形状に囲むバウンディングボックスが生成さ れ、ボックスの X、Y、Z の座標値が表します。

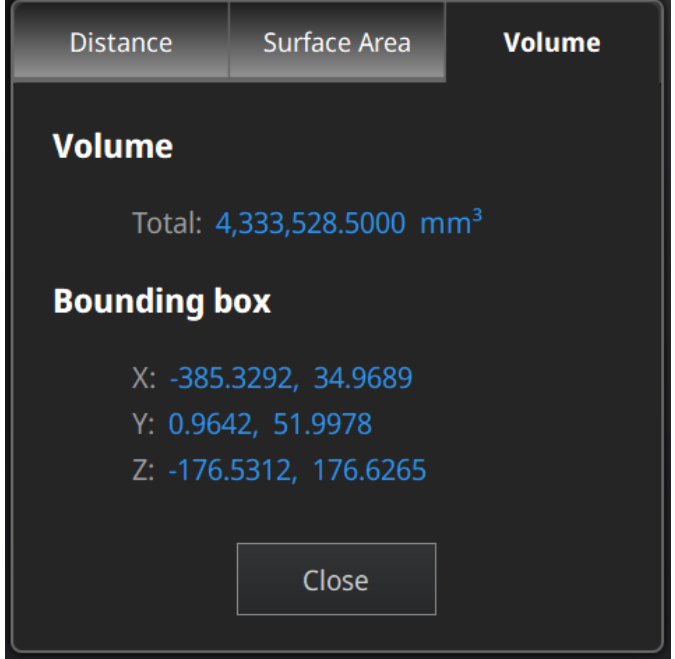

体積測定

<span id="page-60-0"></span>**9. 保存**

冏

# <span id="page-60-1"></span>**9.1 データの保存**

ファイル名入力してから「保存」ボタンをクリックしてください。

メッシュ化前は「ASC 単体」の形式のみ保存できます。メッシュ化されたあと、「ASC 単体」「ASC 全 体」「STLI「PLY」「OBJ」「3MF」などの保存形式が選べます。出力したい形式のチェックを入れて、複数の 形式で保存することもできます。

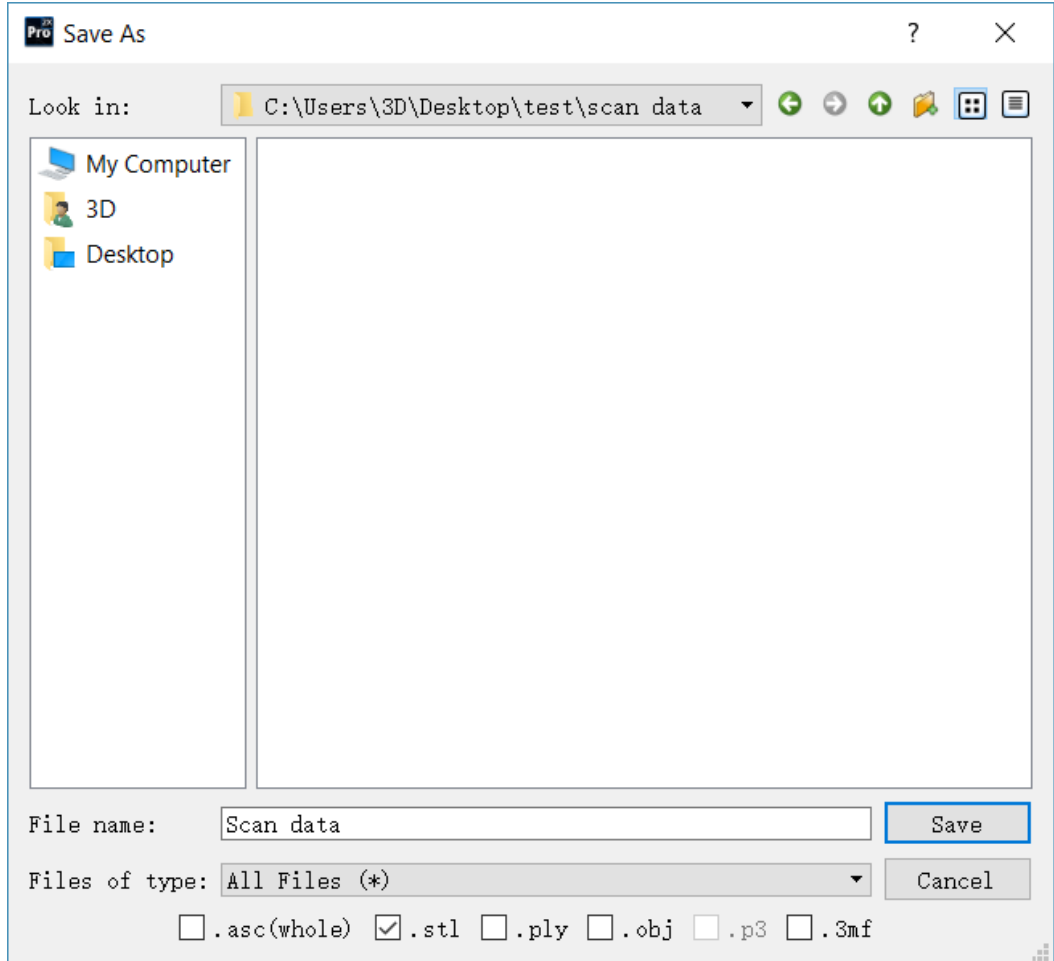

モデルファイルの形式を指定して保存

まずは保存先を指定してください。デフォルトの保存先はデスクトップです。一度保存先を指定すると 次回からその保存先を開きます。保存先を指定後にファイル名を入力して保存形式を選択します。モ デルファイルはテクスチャーなしの場合、デフォルトの保存形式である(.stl)として保存されます。テクスチャ ーありの場合は、(.obj)として保存されます。

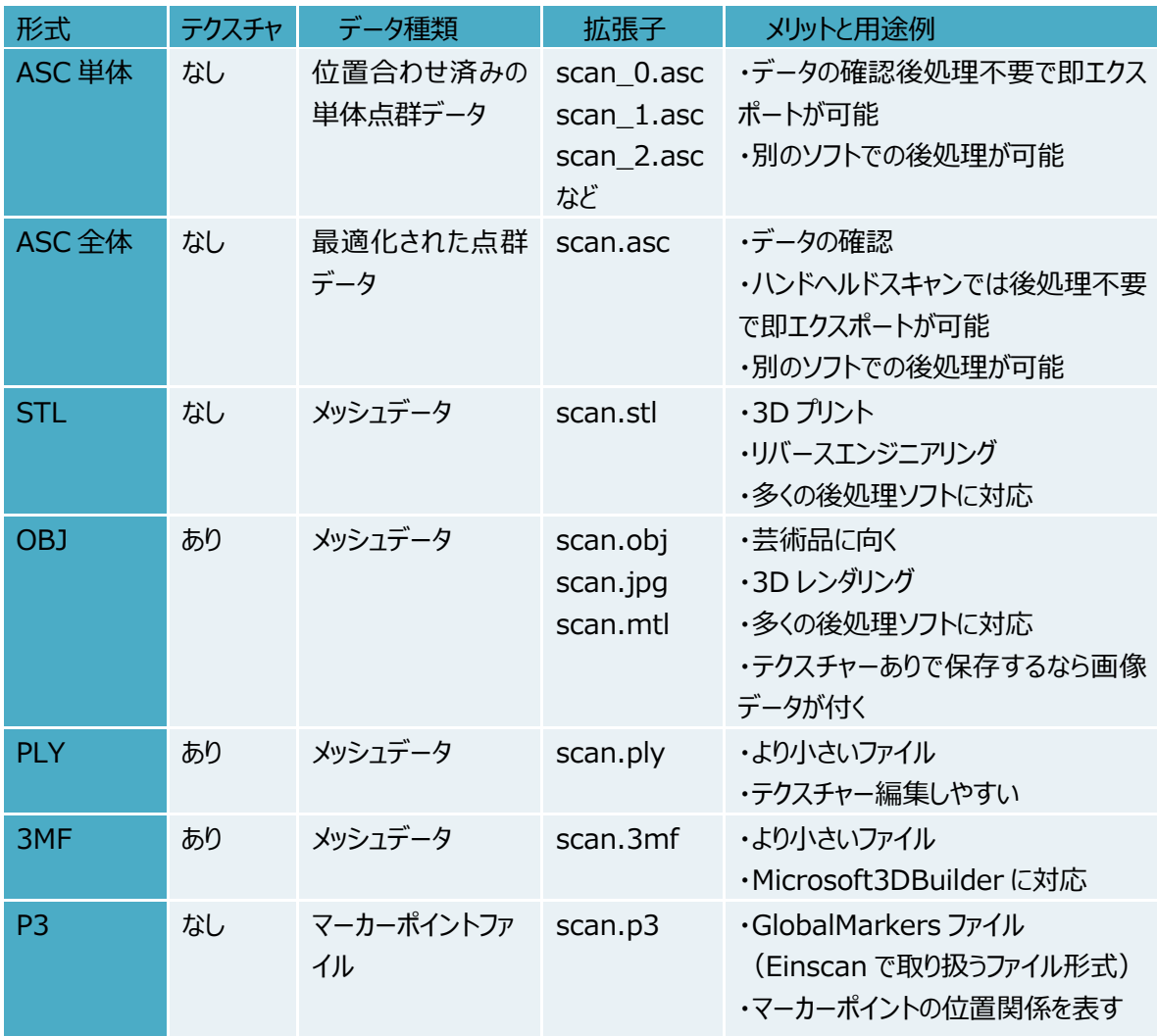

## <span id="page-61-0"></span>**9.2 スケール調整**

保存ボタンを押すと保存プロセスが開始します。計算の途中にスケール変更ダイアログが表示され、 ここでスキャンデータのスケールを調整することができます。データのメッシュ数と容量は変わりませんが、デ ータ実際の寸法のみを㎜単位で調整します。スケール係数のデフォルト値は 100%です。大きさを変え る必要がない場合は 100%のままにします。

下の右図に表示されているのは、左から順に「1倍拡大(200%)」、「オリジナル(100%)」、「1 倍縮小(50%)」の適用結果です。

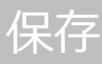

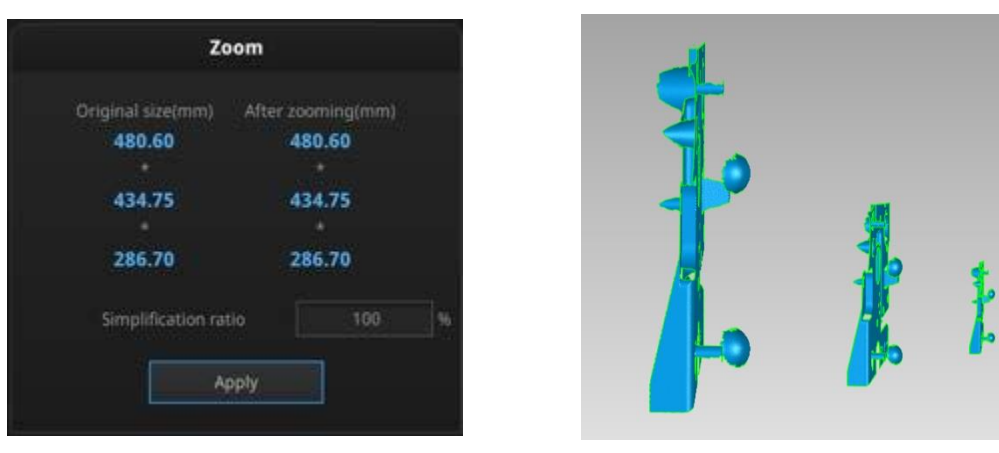

スケール変更ダイアログ マンチャンプ こうしゃ それぞれの結果

## <span id="page-62-0"></span>**9.3 データの共有**

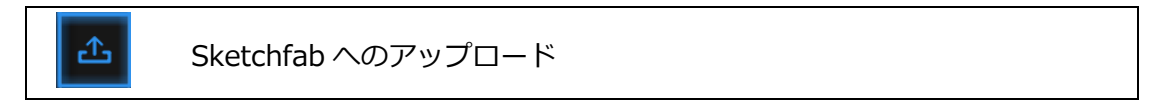

メッシュ化後のデータは Sketchfab へアップロードすることができます。「Sketchfab へのアップロード」ボ タンをクリックすると投稿用ダイアログが表示され、各項目を記入して Sketchfab のウェブサイトにアップロ ードする事ができます。\*印が付いている項目(モデル名、ユーザーID とパスワード)は入力必須です。

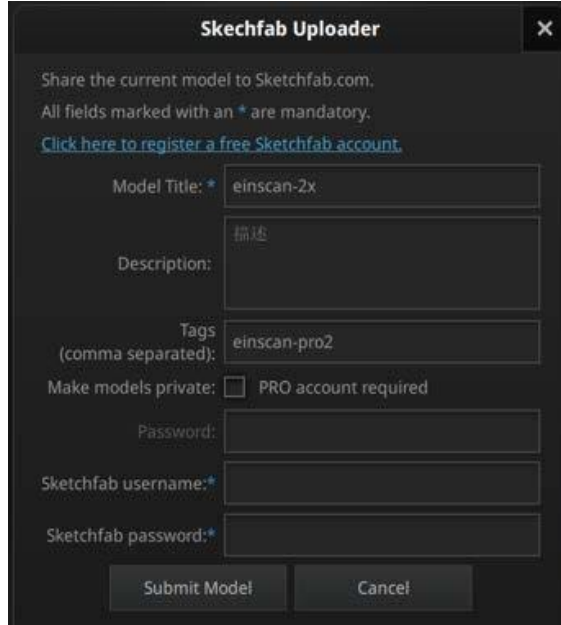

Sketchfab の投稿ダイアログ

Sketchfab は無料で 3D データを投稿、ダウンロードできるウェブサイトです。投稿するにはアカウントの ログインが必要です。アカウントをお持ちでない場合は、Sketchfab (http://sketchfab.com)の公式サ イトで新規登録してアカウントを作成してください。

#### ⚠ヒント:

● 投稿できる 3D データは STL 形式のみで、テクスチャーが含まれていません。

● 一般アカウントは50Mb までのデータを投稿することができます。PRO アカウン トは 200Mb までとなり、プライベートモデルの機能が利用できます。

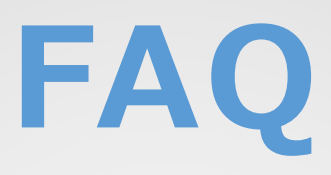

# <span id="page-65-0"></span>**FAQ**

1. ターンテーブルが回らない、変な音がする、どうすればいいの?

解決方法:ターンテーブルの電源を外して、接続し直してください。

2. スキャンできた 3D データは図のように陰影が表示されていない場合があります。

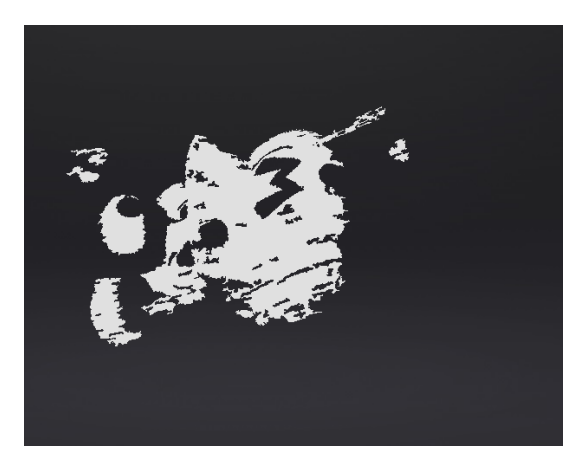

解決方法: パソコンに複数のグラフィックボードが搭載されている場合たまにおきます。NVIDA 以外 のグラフィックボードを無効にして、既存プロジェクトから再度データを読み込んでください。

<span id="page-66-0"></span>**<問い合わせ>**

[einscan\\_support@shining3d.com](mailto:einscan_support@shining3d.com) ---技術サポート

スキャンに関する更なる情報は以下のホームページから閲覧する事ができます [http://www.einscan.com](http://www.einscan.com/) ---公式サイト

最新情報やイベントは facebook 公式ページにて参考ください。 <https://www.facebook.com/shining3d/> ---Facebook

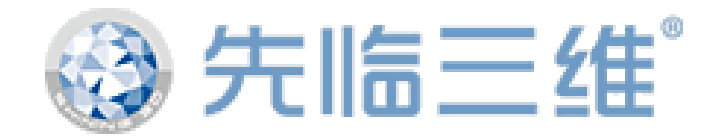